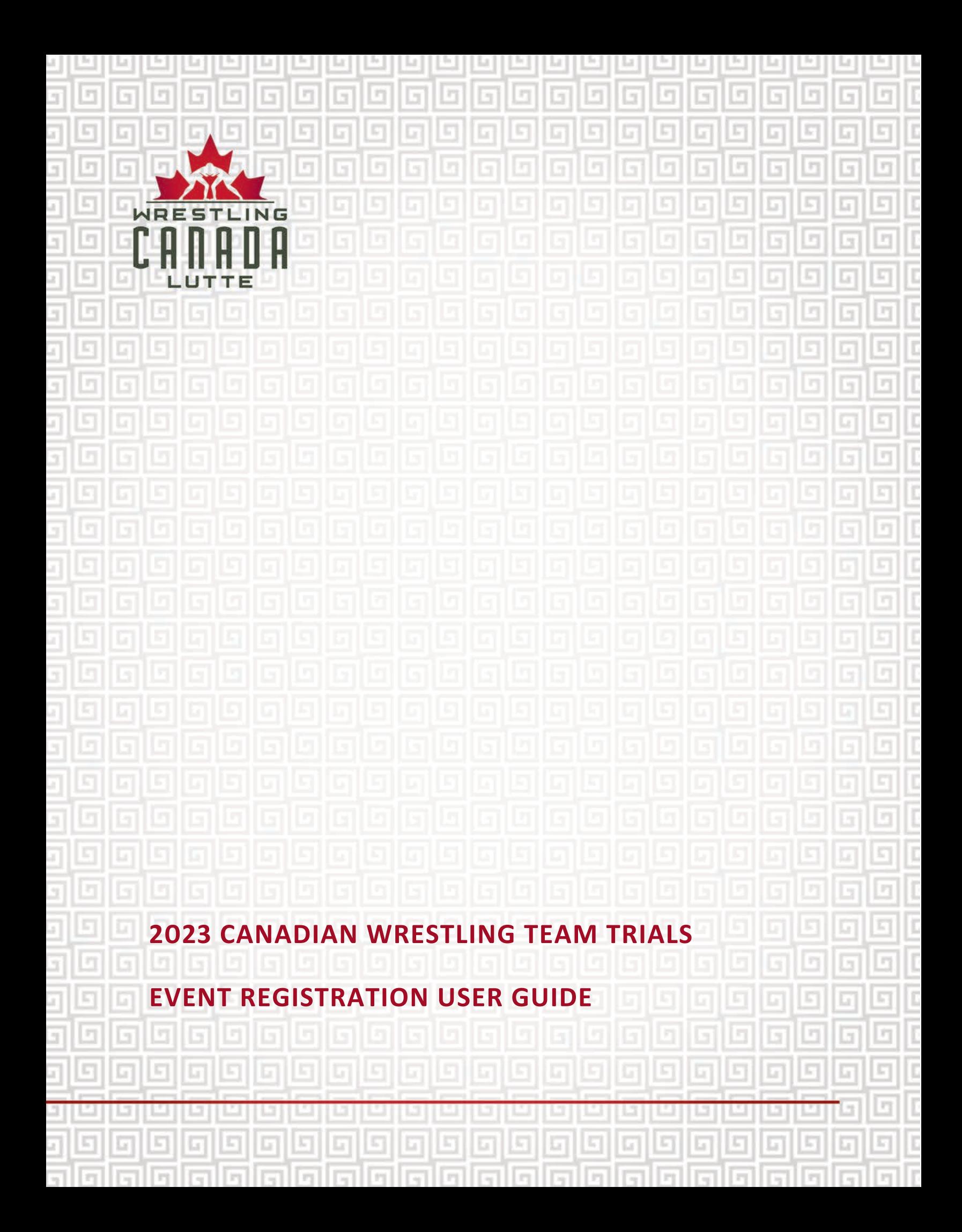

# **TABLE OF CONTENTS**

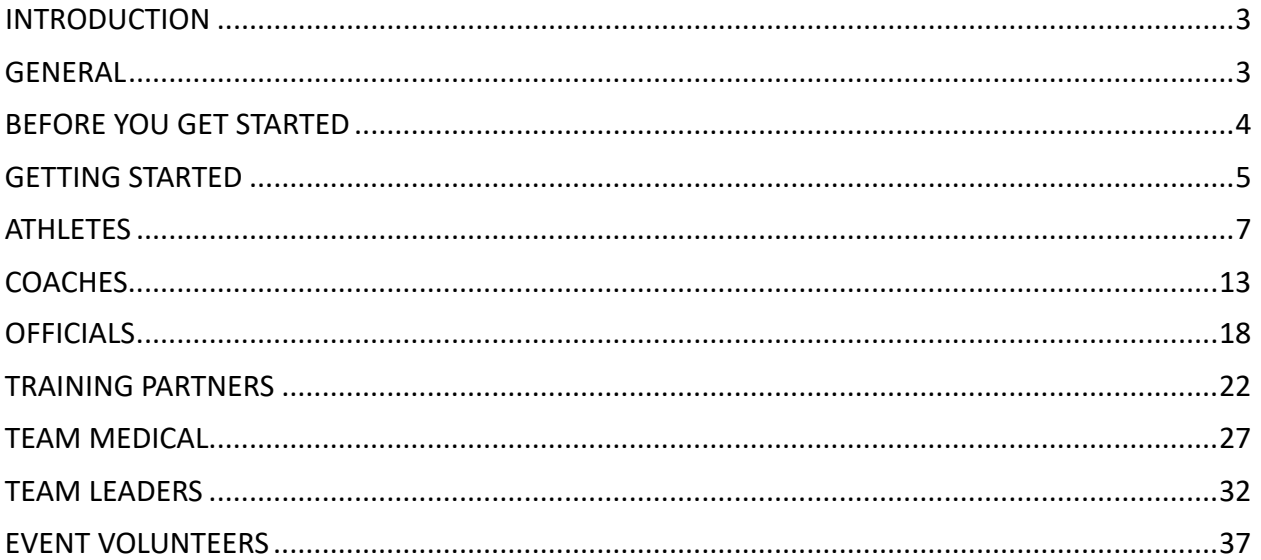

#### <span id="page-2-0"></span>**INTRODUCTION**

This user guide has been developed to help you through the registration process for the 2023 Canadian Wrestling Team Trials, being hosted in Edmonton, AB from December 15-17, 2023. Event details can be accessed here: [https://wrestling.ca/event/canadian-team-trials/.](https://wrestling.ca/event/canadian-team-trials/)

Please note that if you a minor, i.e. under 18 years of age, please have your Parent / Guardian complete this event registration on your behalf.

**The early bird registration deadline is November 17th, 2023 at 16:59 ET.**

**Late registrations will be accepted until November 24th, 2023 at 16:59 ET, subject to a late fee. No registrations will be accepted after November 24th, 2023 (16:59 ET).**

#### <span id="page-2-1"></span>**GENERAL**

All individuals applying for accreditation must be 2023 registered participants with WCL, prior to registering for this event.

If you are not already a 2023 registered participant with WCL, please complete your WCL Registration profile by visiting the following LINK: https://wrestling.ca/wcl-participantregistration/.

If team administrators want to register more than one person with one payment, please note that you will need to register one person at a time. Make sure to "Submit & Complete" from the cart every 20 participants to avoid cart loading issues. Team administrators will require the following information from each participant's registration profile to proceed: First Name, Last Name, Date of Birth, Email.

Please use the system's "<<Back" button on the bottom left of the screen. Using your browser back button will result in information being lost and may require you to restart your registration.

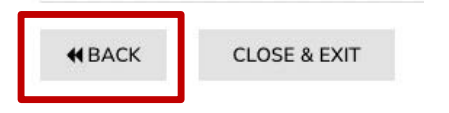

You can toggle between English and French by clicking on your preferred language at the top right side of the page.

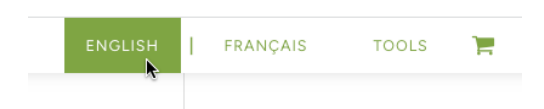

If you have questions, please contact:  $info@wrestling.ca$ .

# <span id="page-3-0"></span>**BEFORE YOU GET STARTED**

Please note that you will need to following information on hand before getting started.

## ATHLETES:

- <sup>■</sup> All athletes are required to complete an Athlete Medical Information Sheet (for every event or activity): https://wrestling.ca/wpcontent/uploads/2022/04/Athlete Medical Information Sheet 2022.pdf.
- **E** Athletes born in 2005 may compete in this event, however parental authorization and a medical certificate are required:
	- $\circ$  Parental authorization: https://wrestling.ca/wp-content/uploads/2022/04/Parental Authorization 2022.pdf
	- $\circ$  Medical certificate (requires physician signature): https://wrestling.ca/wp-content/uploads/2023/01/Medical\_Certificate\_2023.pdf
- Athletes 40 years of age and above (born in 1983 and older) must provide a medical certificate (requires physician signature): https://wrestling.ca/wp-content/uploads/2023/01/Medical Certificate 2023.pdf

The safe sport participant fee (\$160 CAD) is applicable to athletes, training partners, coaches, team leaders, and team medical once annually per calendar year. If you've already paid your fee for 2023, you will be issued a single-use coupon to apply to your registration. Please direct any questions on coupons to Jolene Wong [\(jwong@wrestling.ca\)](mailto:jwong@wrestling.ca).

#### <span id="page-4-0"></span>**GETTING STARTED**

1. Event registration can be accessed at the following link for athletes, coaches, officials, team medical, team leaders, training partners and event volunteers: https://2mev.com/#!/events/2023-canadian-wrestling-team-trials.

Click on "Individual Registration".

#### 2023 Canadian Wrestling Team Trials

Welcome to WCL's online registration system for the 2023 Canadian Wrestling Team Trials, being hosted in Edmonton, AB from December 15-17, 2023.

Please note that if you are a minor, i.e. under 18 years of age, please have your Parent / Guardian complete this event registration on your behalf.

If team administrators want to register more than one person with one payment, please note that you will need to register one person at a time. Make sure to "Submit & Complete" from the cart approximately every 20 participants to avoid cart loading issues. Team administrators will require the following information form each participant's registration profile to proceed: First Name, Last Name, Date of Birth, Email.

#### The early bird registration deadline is November 17th, 2023 at 16:59 ET.

Late registrations will be accepted until November 24th, 2023 at 16:59 ET, subject to a late fee. No registrations will be accepted after November 24th, 2023 (16:59 ET).

To support WCL's various safe sport policies, systems and processes, including being a signatory of Abuse-Free Sport, WCL approved a new Safe Sport Participant Fee Policy effective July 1, 2023.

The safe sport participant fee (\$160 CAD) is applicable to athletes, coaches, team leaders, and team medical once annually per calendar year.

For more information, please refer to the policy at the following link: https://wrestling.ca/wpcontent/uploads/2018/03/Safe-Sport-Participant-Fee-Policy-June-2023.pdf. Please direct any questions to: info@wrestling.ca.

yong@wrestling.ca

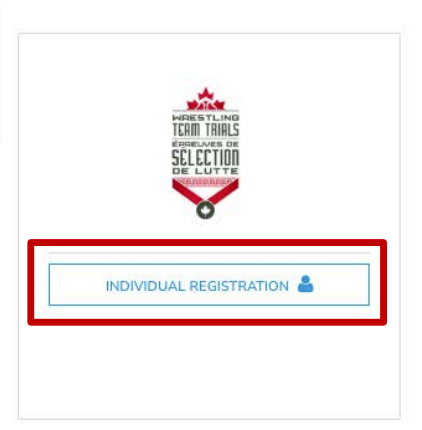

2. On this page, you will see that your information will be automatically entered into the form on the right column. Click on "Register [First name of registrant]."

If you want to register someone other than yourself, simply click on "Register Someone Else" or "Select an existing Profile" and enter their information (*NOTE: these are unique identifiers for every individual)*. Then click on "Register".

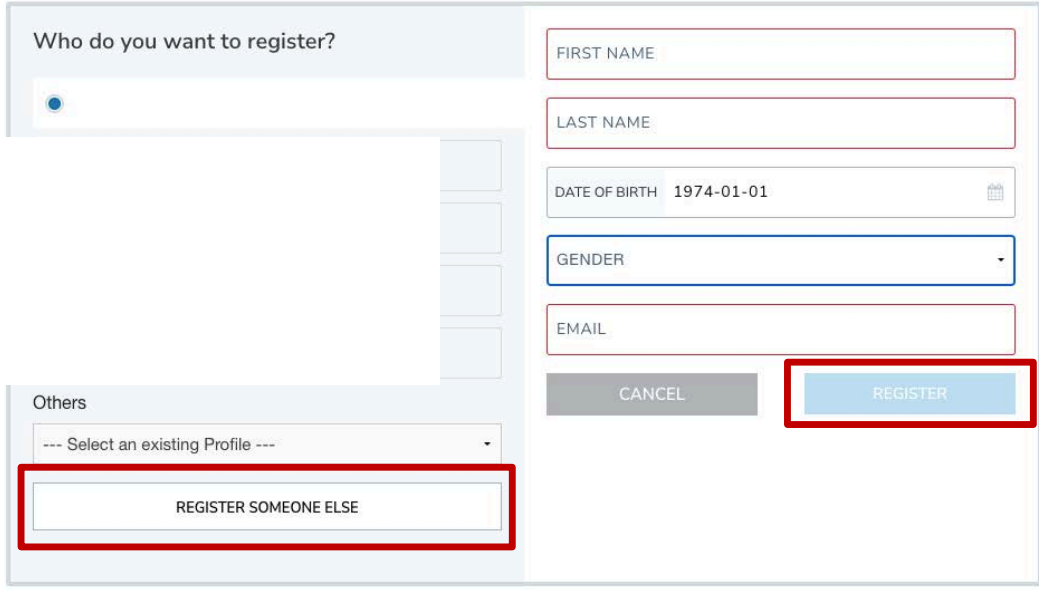

2023 Canadian Wrestling Team Trials

## <span id="page-6-0"></span>**ATHLETES**

3. Female athletes will have one option to select, corresponding to the year of birth). Male athletes will have the option of selecting Freestyle, Greco-Roman or a combo (both Freestyle and Greco-Roman), also corresponding to the year of birth. Please select your option and click "Next".

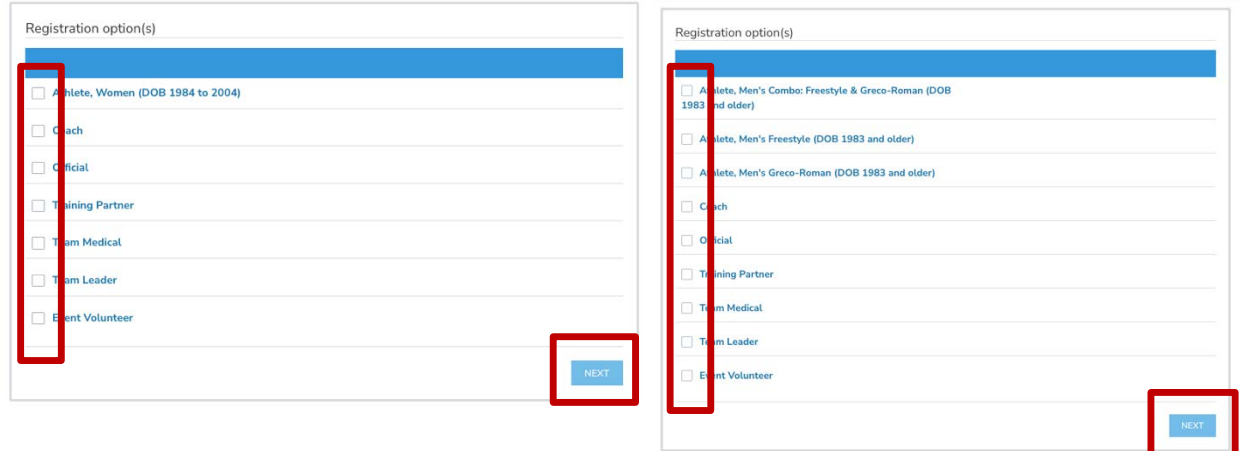

4. Please select your weight class from the drop-down menu. Then upload a completed and signed medical information sheet in PDF format. Then click "Next".

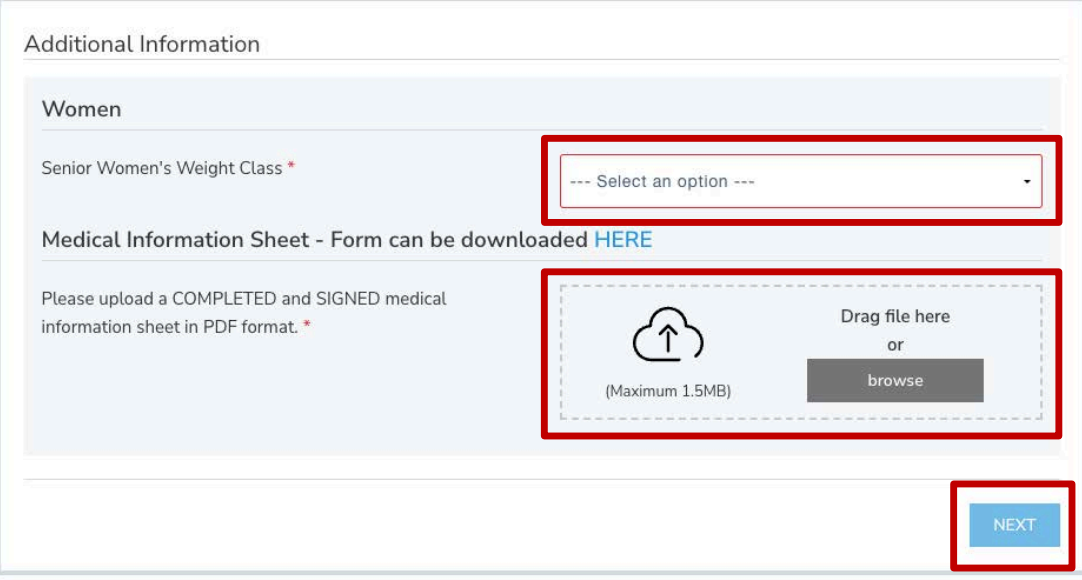

If a men's combo is selected, please select a weight class for both Freestyle AND Greco-Roman.

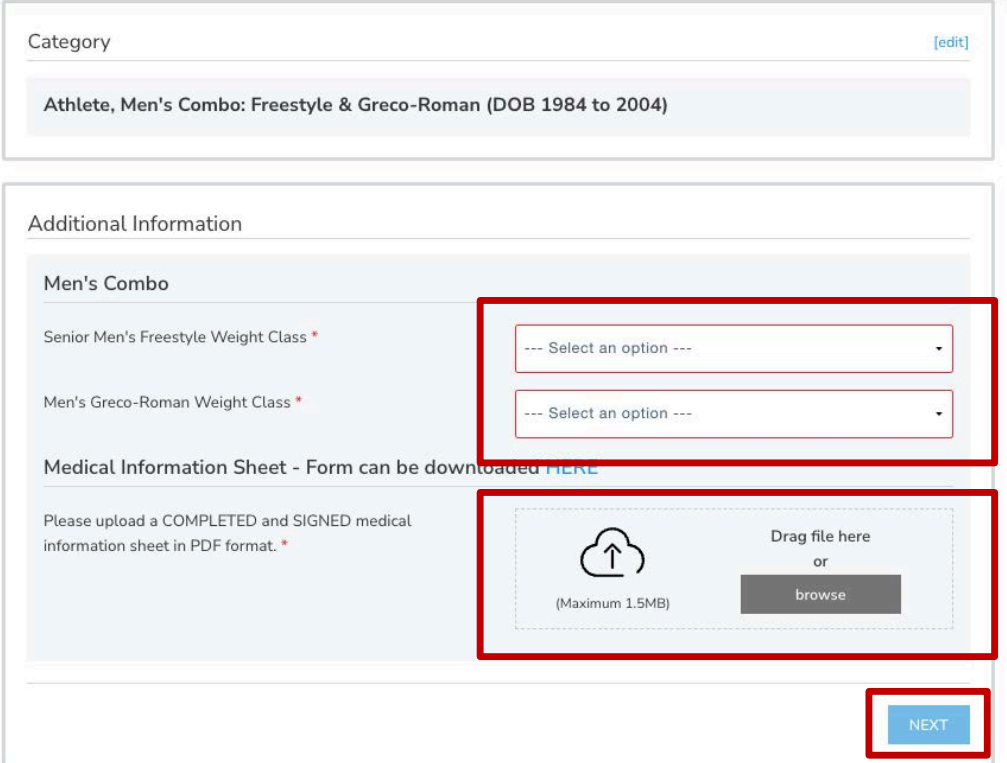

5. On this page, please review and confirm all information you have entered. **NOTE: you will be** *unable to make any more changes past this page.* If you made an error, simply press the "[edit]" button to adjust your selection.

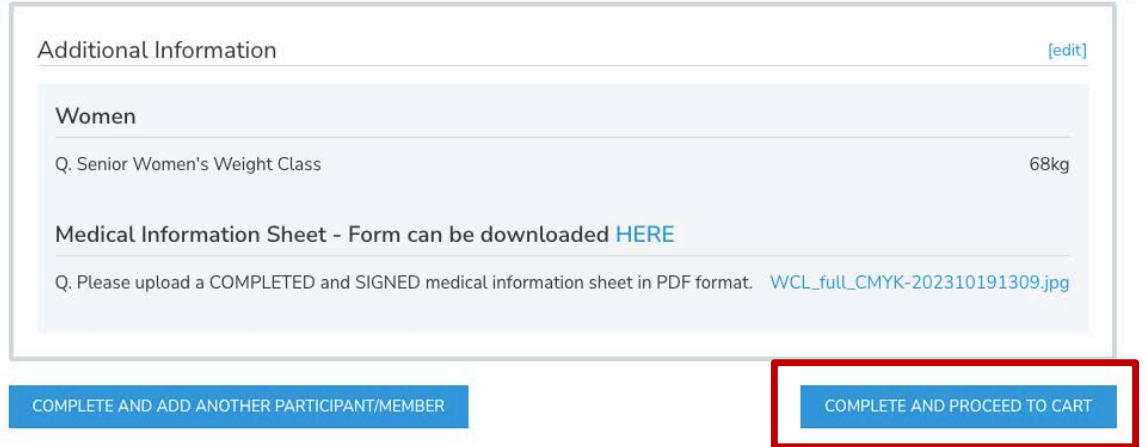

Then click "Complete & Proceed to Cart". Or click "Complete and Add Another Participant / Membership" if you are registering multiple individuals.

6. On this page you will see a note regarding the Safe Sport Participant Fee. Click "Complete & Proceed to Cart". Or click "Complete and Add Another Participant / Membership" if you are registering multiple individuals.

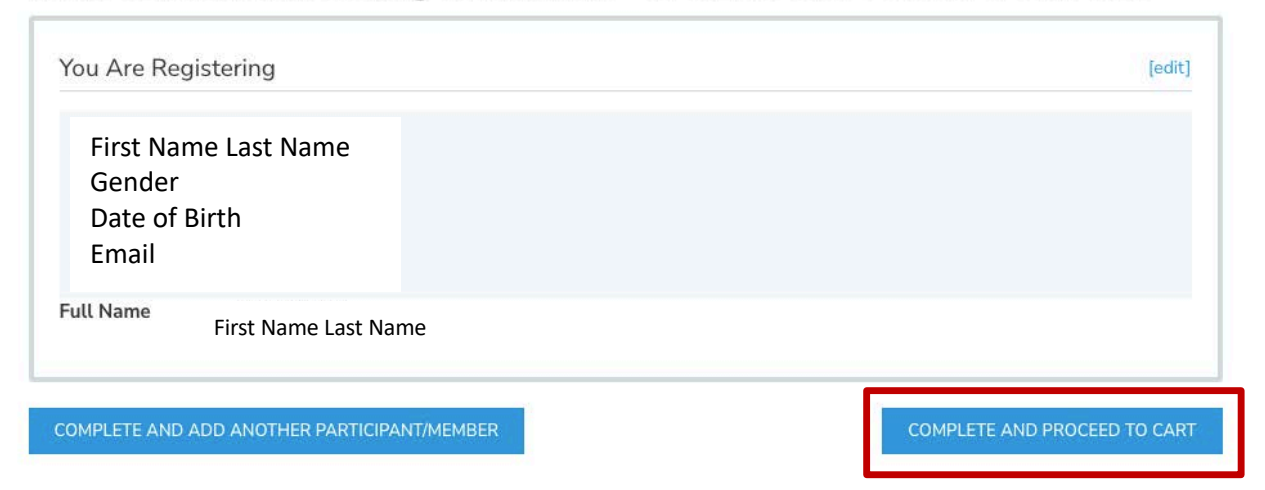

2023 Canadian Wrestling Team Trials - SAFE SPORT MANDATORY FEE

7. To complete registration, a waiver needs to be completed before proceeding to the checkout. Please confirm your identity and click "Yes" to proceed.

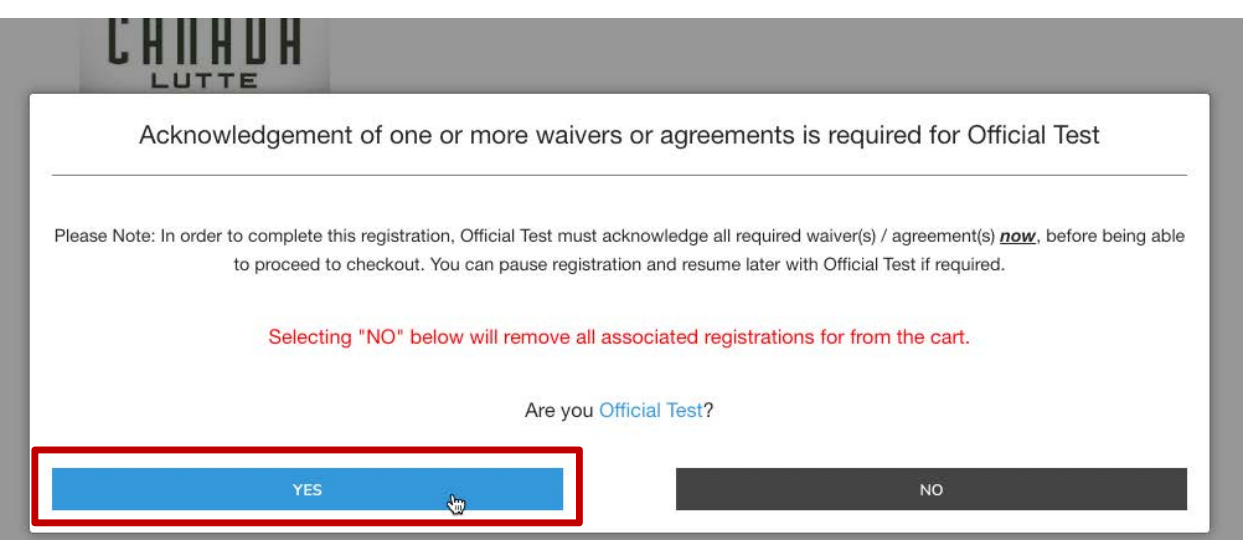

NOTE: if you are registering for someone else (or if you are not the guardian), you will need to enter their information and a valid email address. The completion of waivers and agreements is required as part of the registration process.

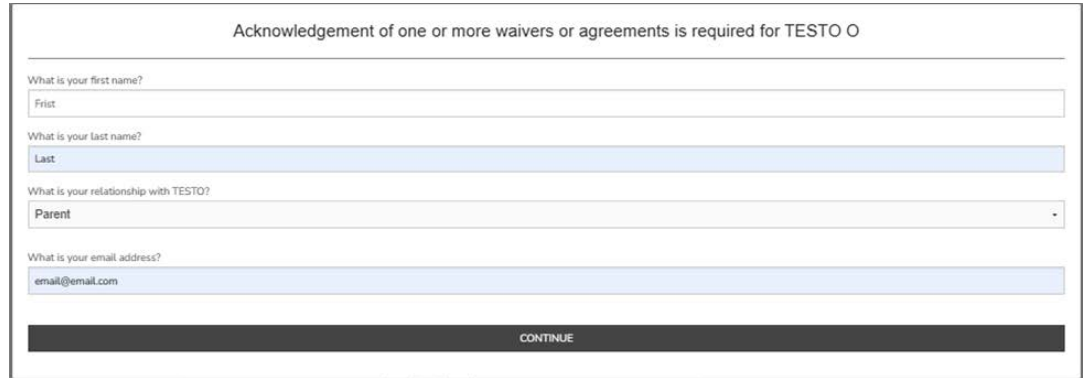

Please review the waiver / agreement. Please enter the legal name of the participant or guardian where indicated. Click "I agree to the above" to proceed. NOTE: If you do not agree to the waiver / agreement, you will be unable to complete registration.

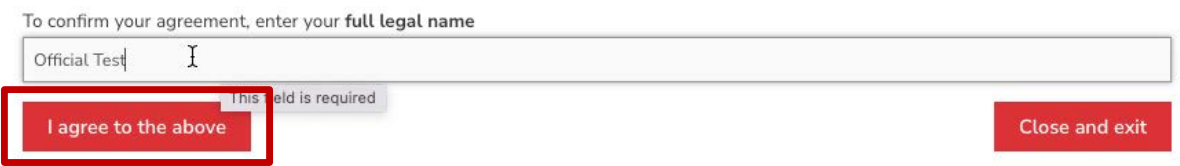

8. You are now at the final step of the registration and will see a summary of your registration(s). If you register by the early bird deadline, you will see an early bird price deduction.

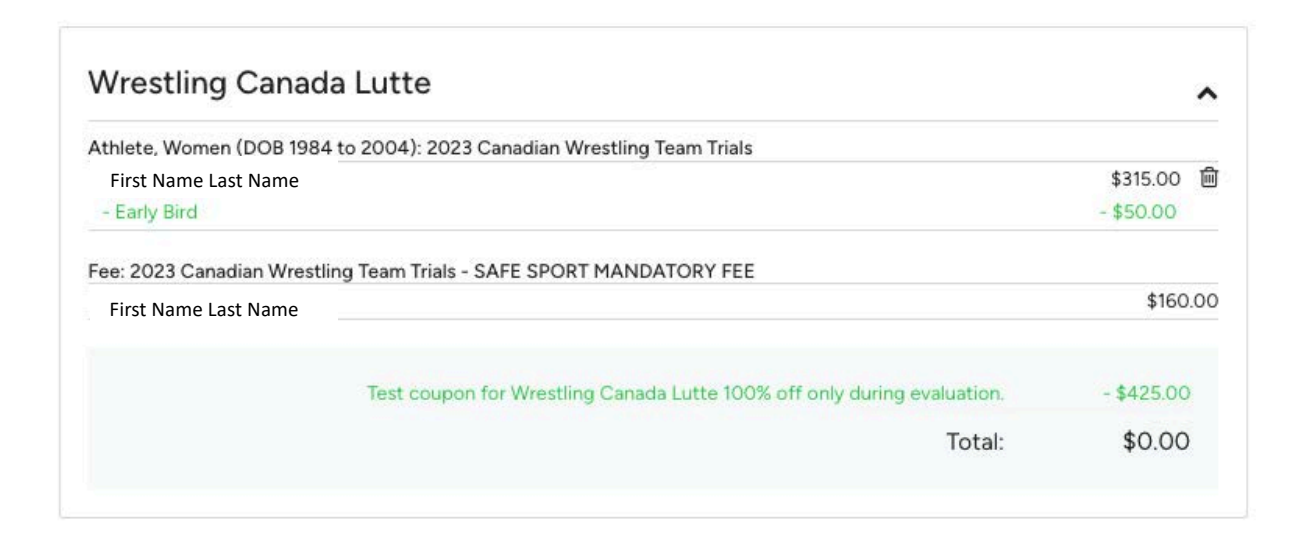

Edit billing address, if necessary. Complete payment information.

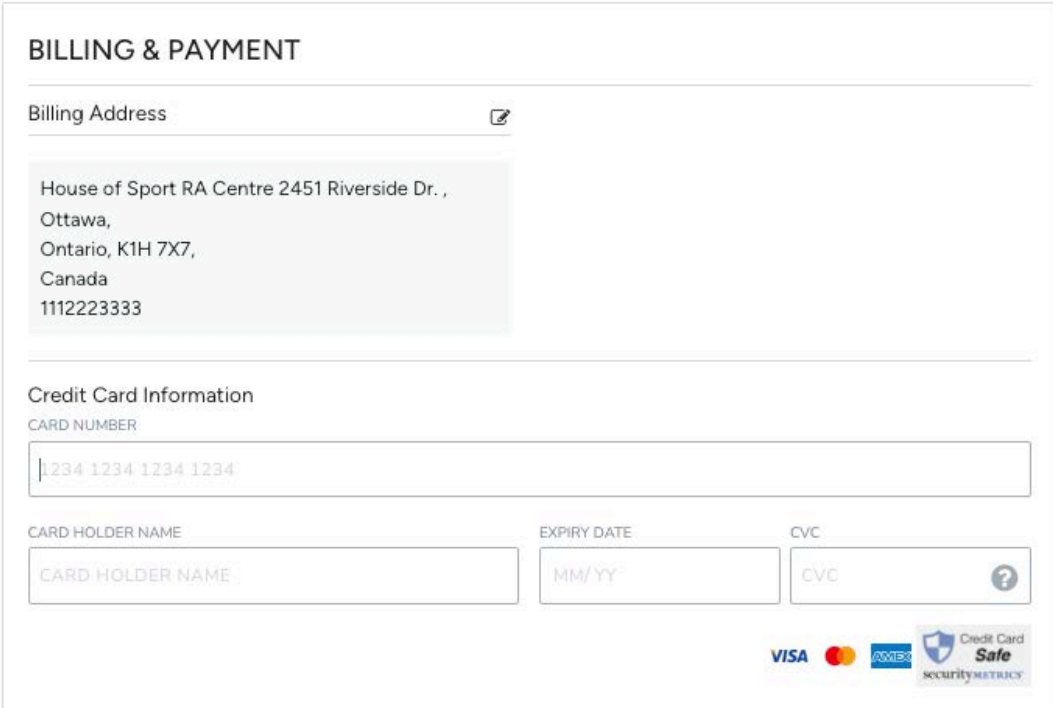

If you have a promotion or coupon code, please enter the code and click "Apply".

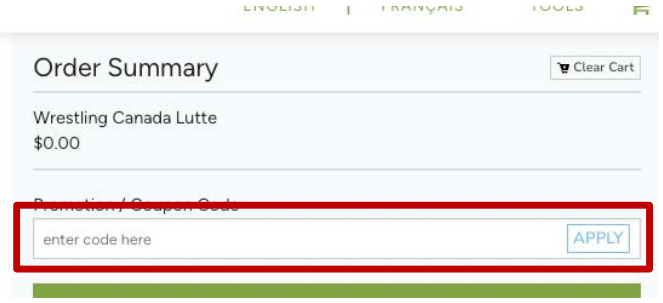

Please review your order and click "Submit & Complete" to finalize your registration.

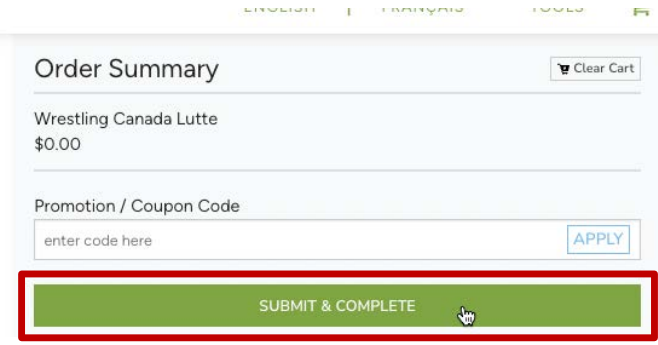

9. Upon completion of registration you will see a "Transaction Successful" message that will include a detailed summary of your registration and purchases. You will receive a confirmation email as well as the receipt.

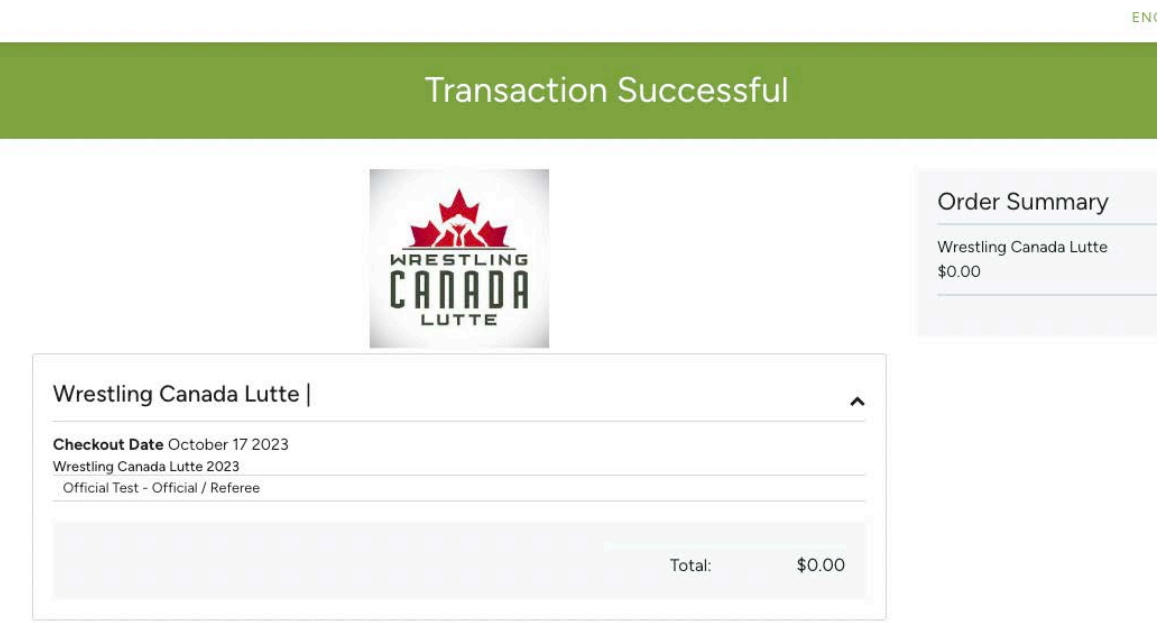

#### <span id="page-12-0"></span>**COACHES**

3. Please select your option and click "Next".

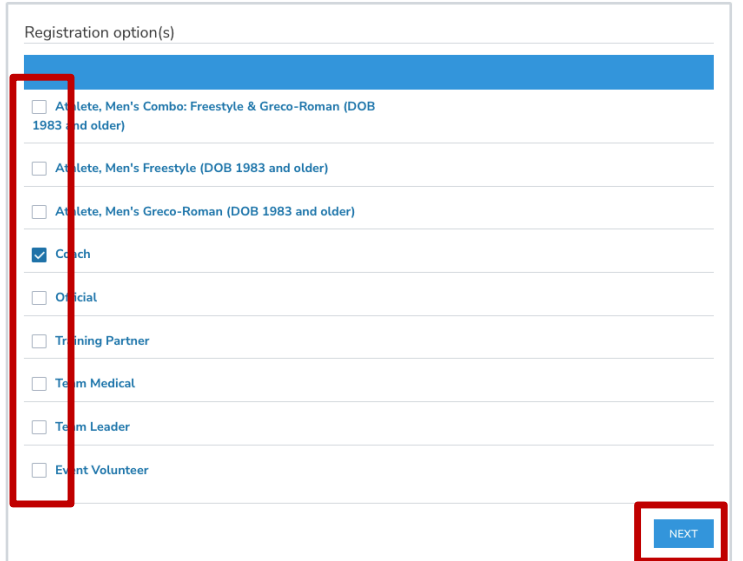

4. On this page, please review and confirm all information you have entered. **NOTE: you will be** *unable to make any more changes past this page.* If you made an error, simply press the "[edit]" button to adjust your selection.

#### 2023 Canadian Wrestling Team Trials

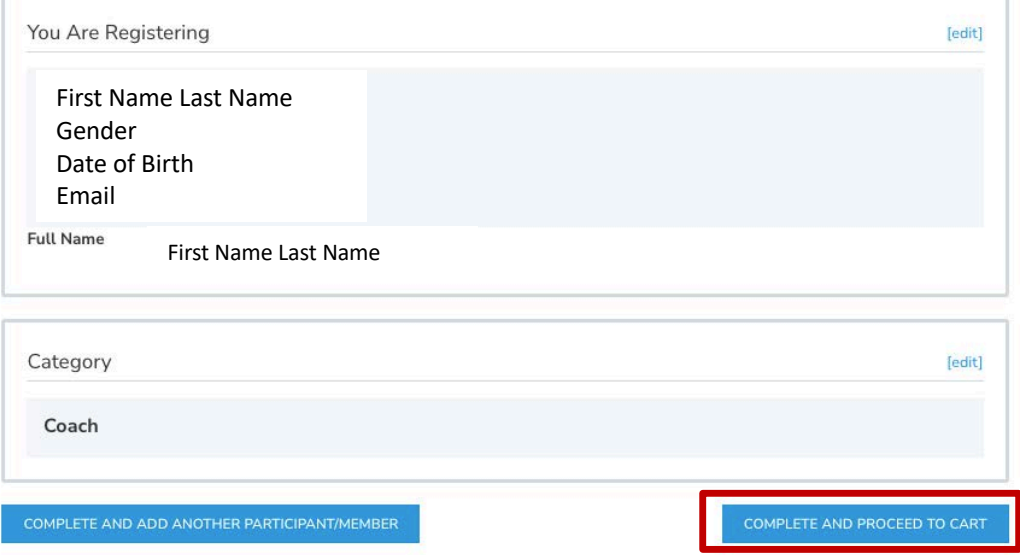

Then click "Complete & Proceed to Cart". Or click "Complete and Add Another Participant / Membership" if you are registering multiple individuals.

5. On this page you will see a note regarding the Safe Sport Participant Fee. Click "Complete & Proceed to Cart". Or click "Complete and Add Another Participant / Membership" if you are registering multiple individuals.

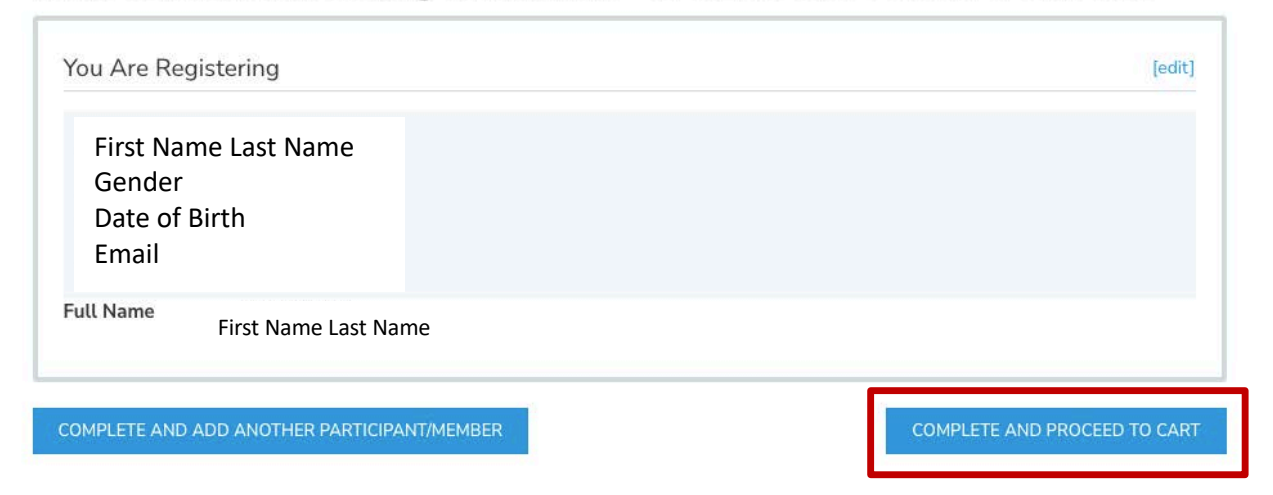

2023 Canadian Wrestling Team Trials - SAFE SPORT MANDATORY FEE

6. To complete registration, a waiver needs to be completed before proceeding to the checkout. Please confirm your identity and click "Yes" to proceed.

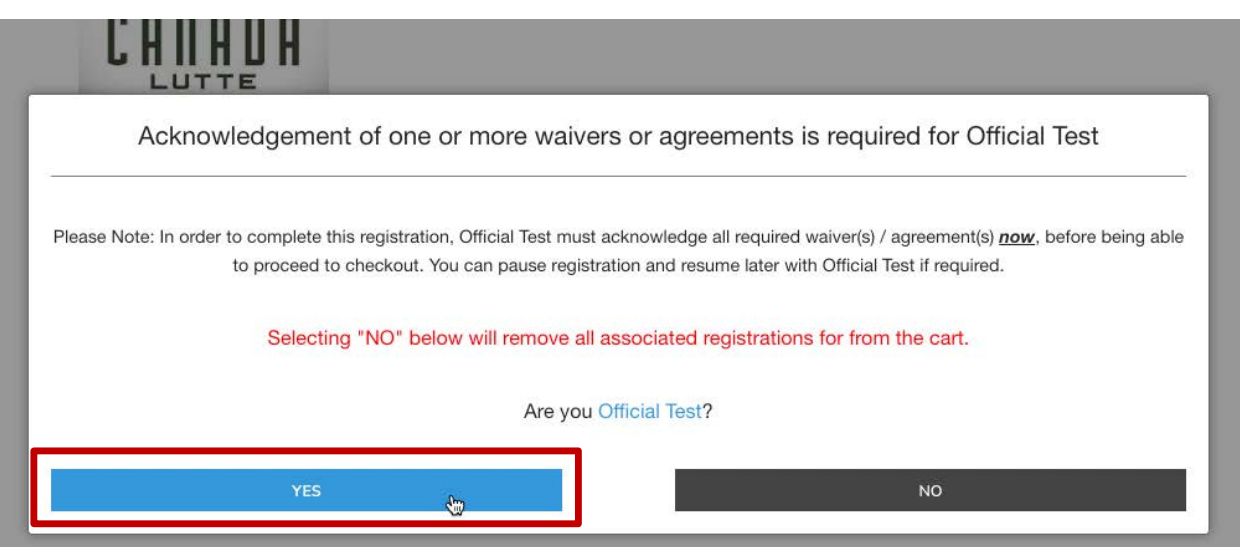

NOTE: if you are registering for someone else, you will need to enter their information and a valid email address. The completion of waivers and agreements is required as part of the registration process.

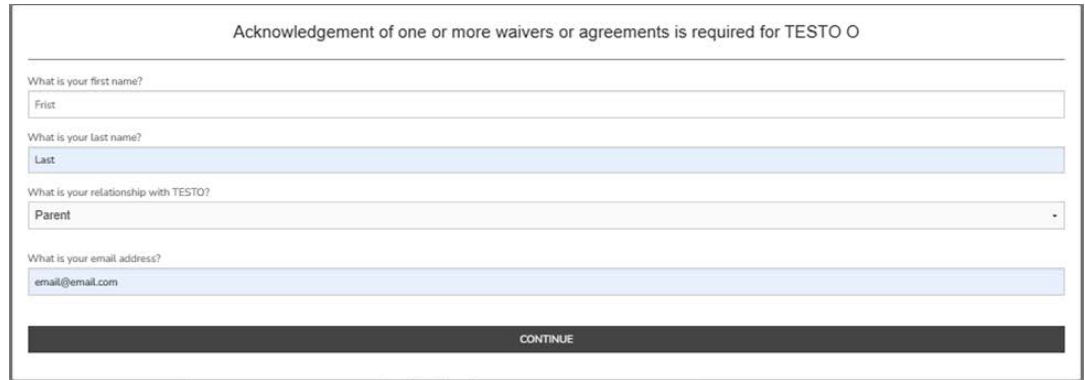

Please review the waiver / agreement. Please enter the legal name of the participant or guardian where indicated. Click "I agree to the above" to proceed. NOTE: If you do not agree to the waiver / agreement, you will be unable to complete registration.

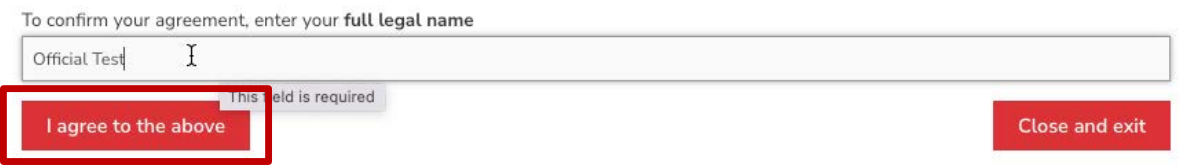

7. You are now at the final step of the registration and will see a summary of your registration(s). If you register by the early bird deadline, you will see an early bird price deduction.

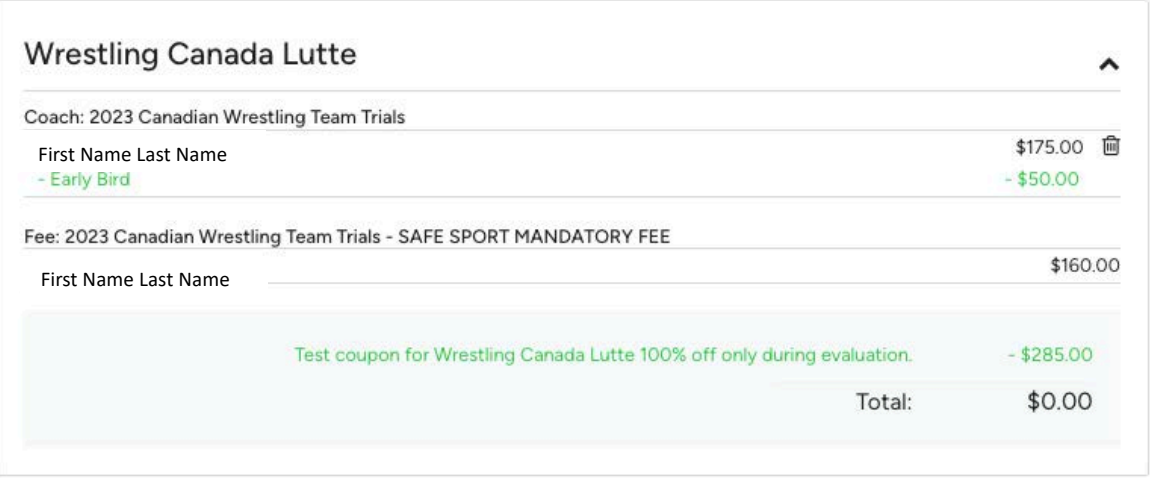

Edit billing address, if necessary. Complete payment information.

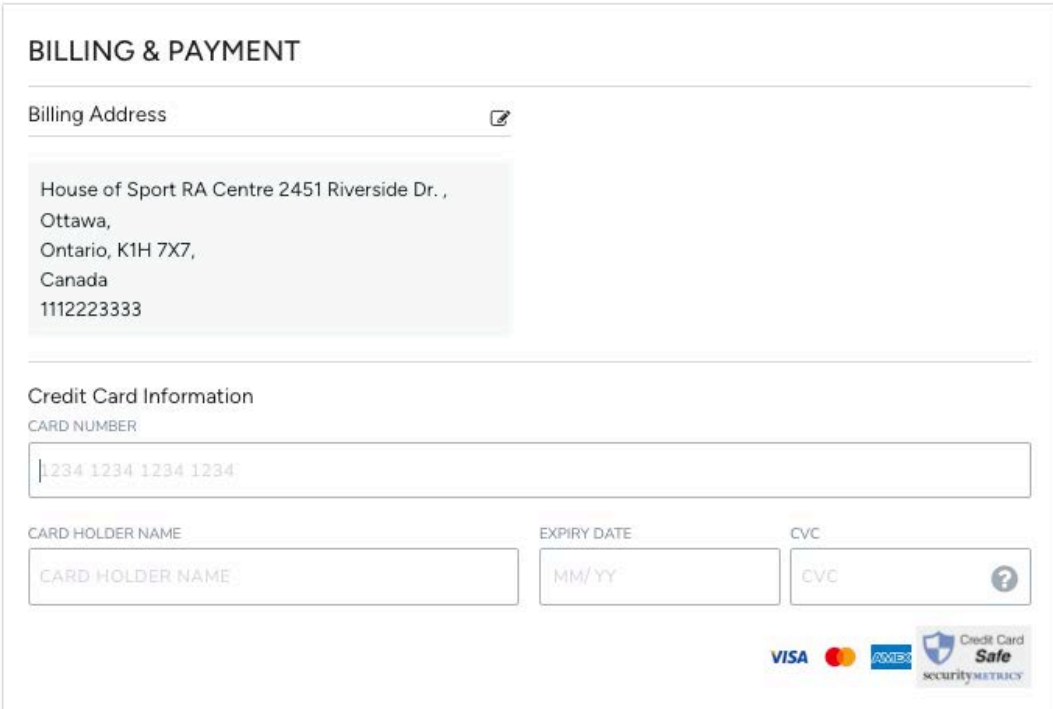

If you have a promotion or coupon code, please enter the code and click "Apply".

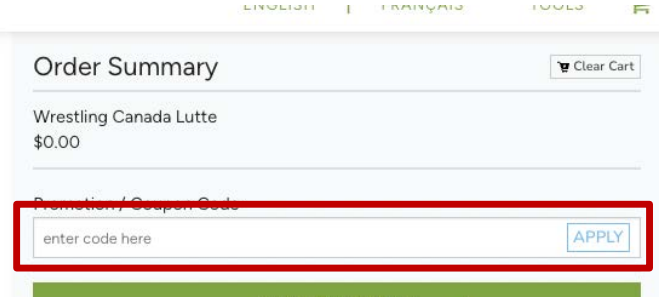

Please review your order and click "Submit & Complete" to finalize your registration.

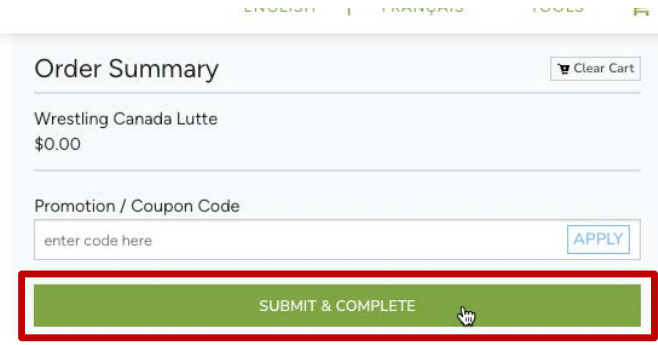

8. Upon completion of registration you will see a "Transaction Successful" message that will include a detailed summary of your registration and purchases. You will receive a confirmation email as well as the receipt.

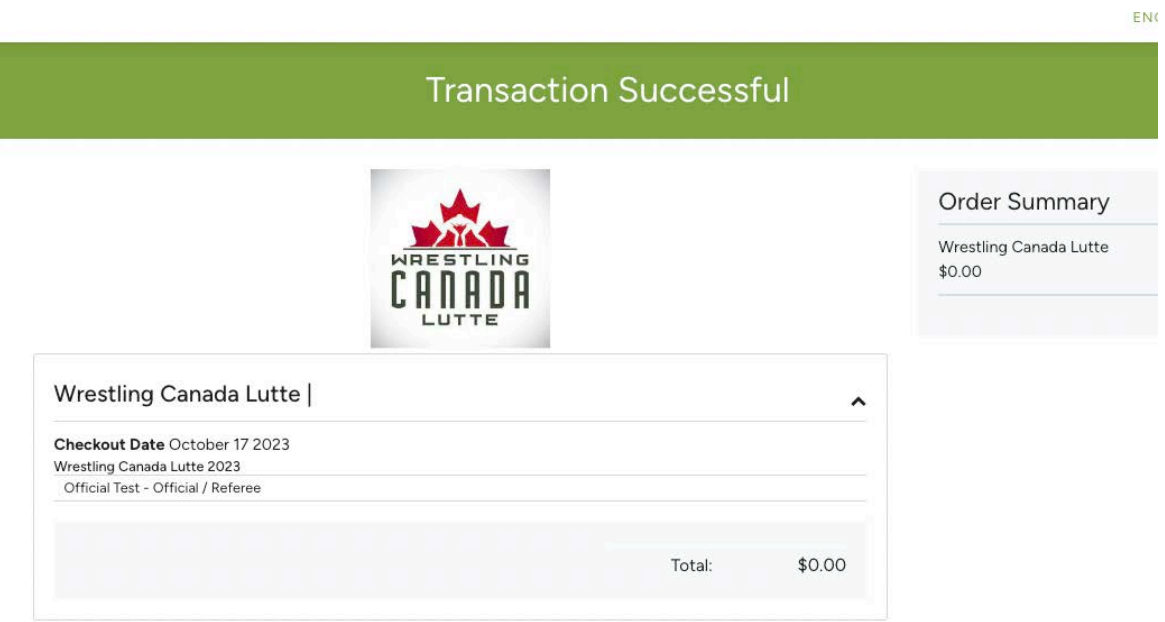

# <span id="page-17-0"></span>**OFFICIALS**

3. Please select your option and click "Next".

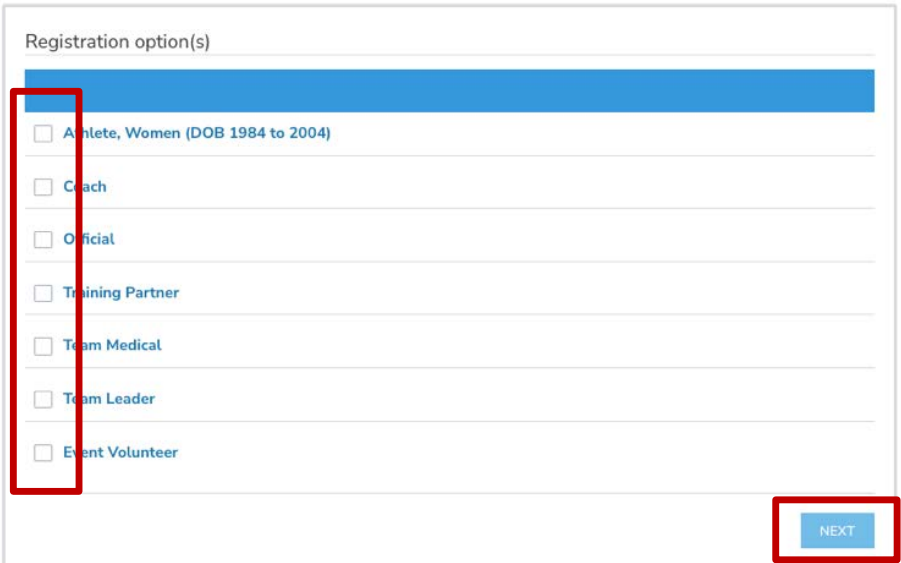

4. Please enter your travel information and click "Next".

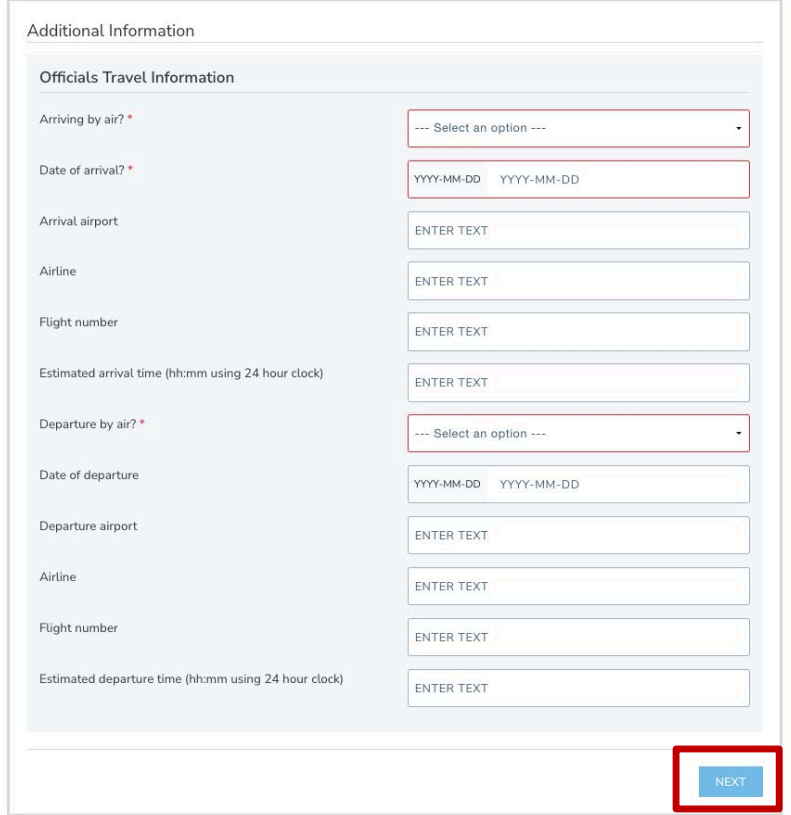

5. On this page, please review and confirm all information you have entered. **NOTE: you will be** *unable to make any more changes past this page.* If you made an error, simply press the "[edit]" button to adjust your selection.

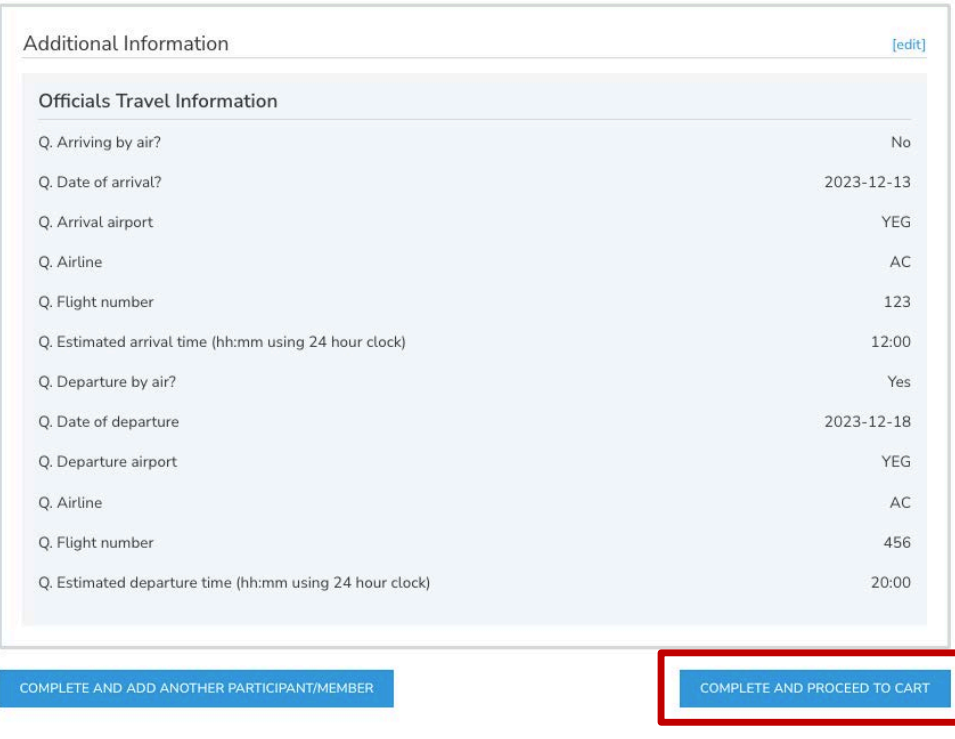

Then click "Complete & Proceed to Cart". Or click "Complete and Add Another Participant / Membership" if you are registering multiple individuals.

6. To complete registration, a waiver needs to be completed before proceeding to the checkout. Please confirm your identity and click "Yes" to proceed.

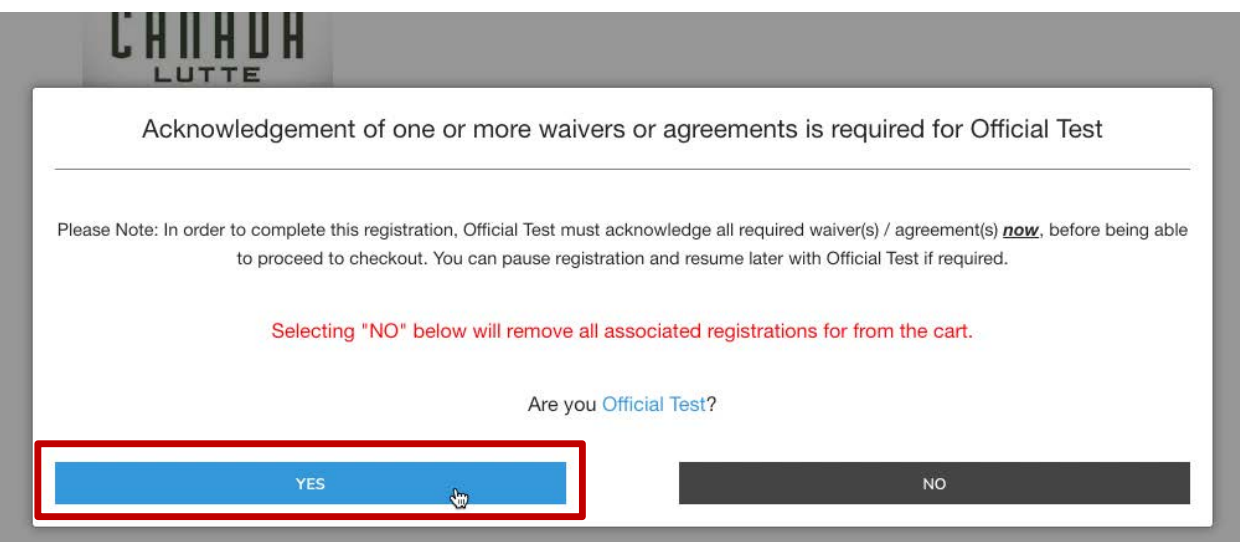

NOTE: if you are registering for someone else, you will need to enter their information and a valid email address. The completion of waivers and agreements is required as part of the registration process.

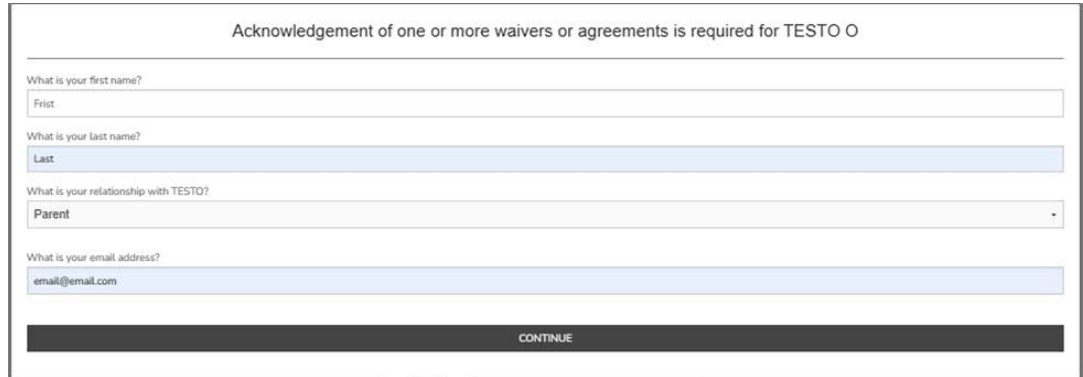

Please review the waiver / agreement. Please enter the legal name of the participant or guardian where indicated. Click "I agree to the above" to proceed. NOTE: If you do not agree to the waiver / agreement, you will be unable to complete registration.

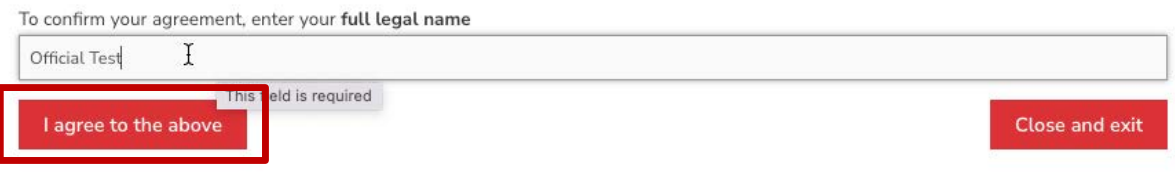

7. You are now at the final step of the registration and will see a summary of your registration(s). Please review your order and click "Submit & Complete" to finalize your registration.

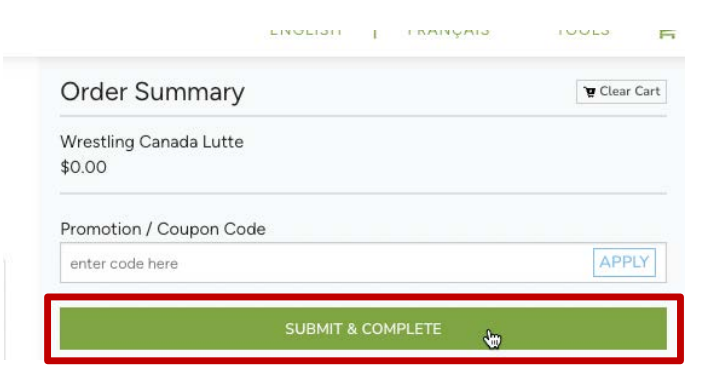

8. Upon completion of registration you will see a "Transaction Successful" message that will include a detailed summary of your registration and purchases. You will receive a confirmation email as well as the receipt.

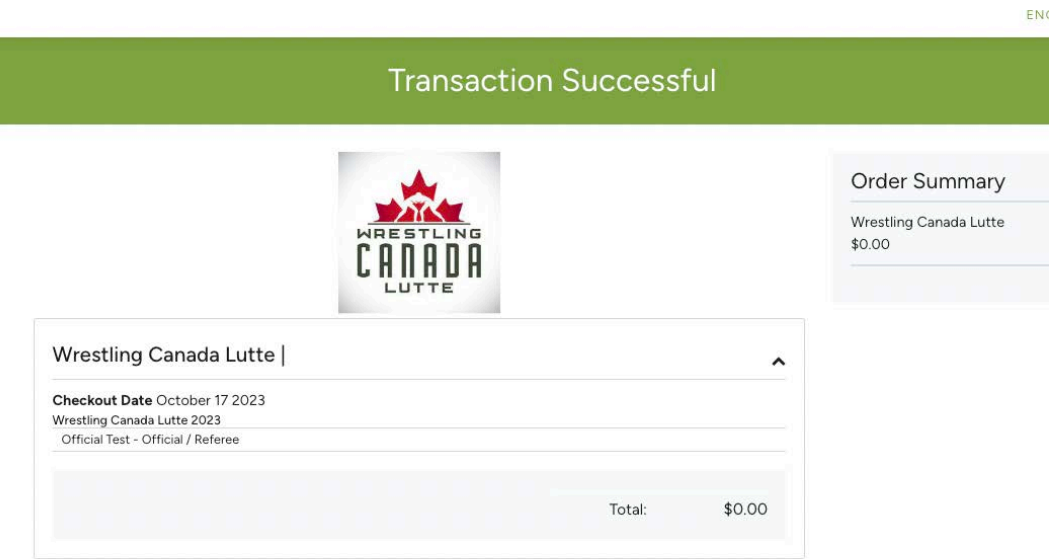

# <span id="page-21-0"></span>**TRAINING PARTNERS**

3. Please select your option and click "Next".

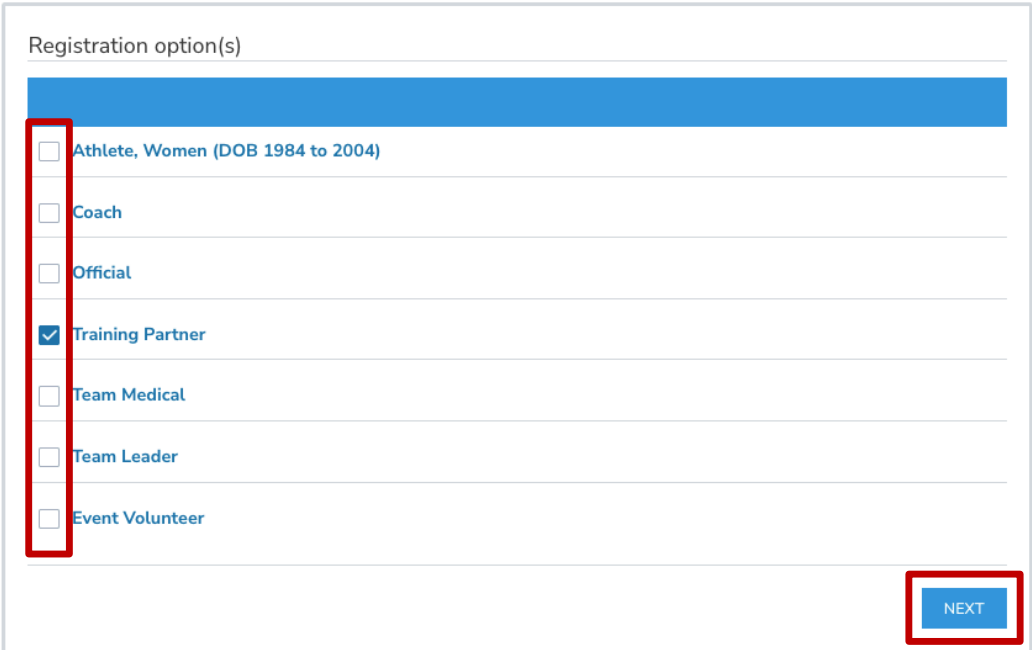

4. Please upload a completed and signed medical information sheet. Then click "Next".

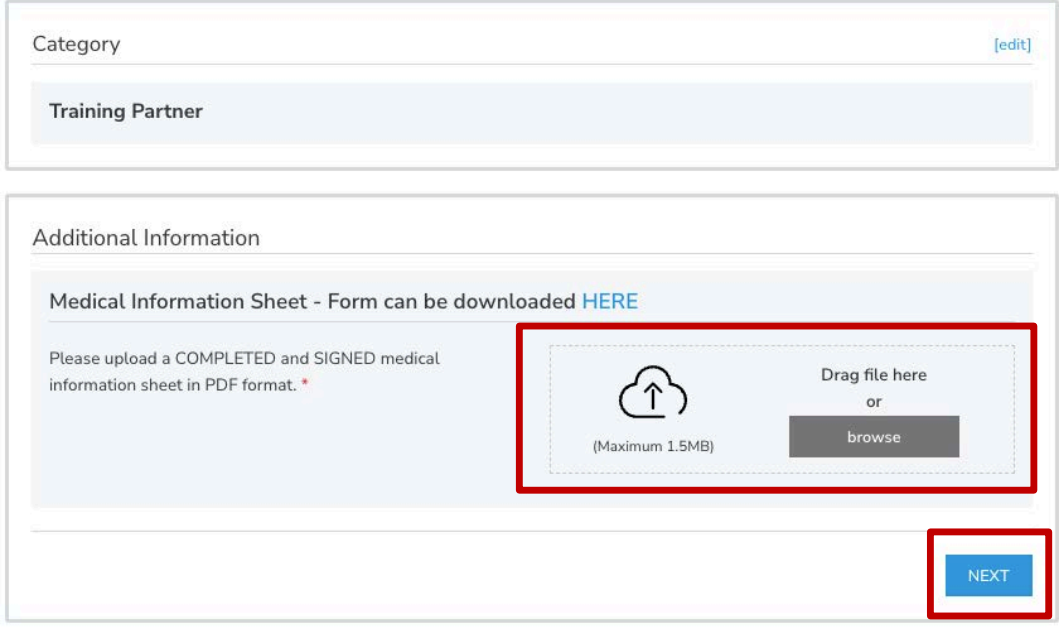

5. On this page you will see a note regarding the Safe Sport Participant Fee. Click "Complete & Proceed to Cart". Or click "Complete and Add Another Participant / Membership" if you are registering multiple individuals.

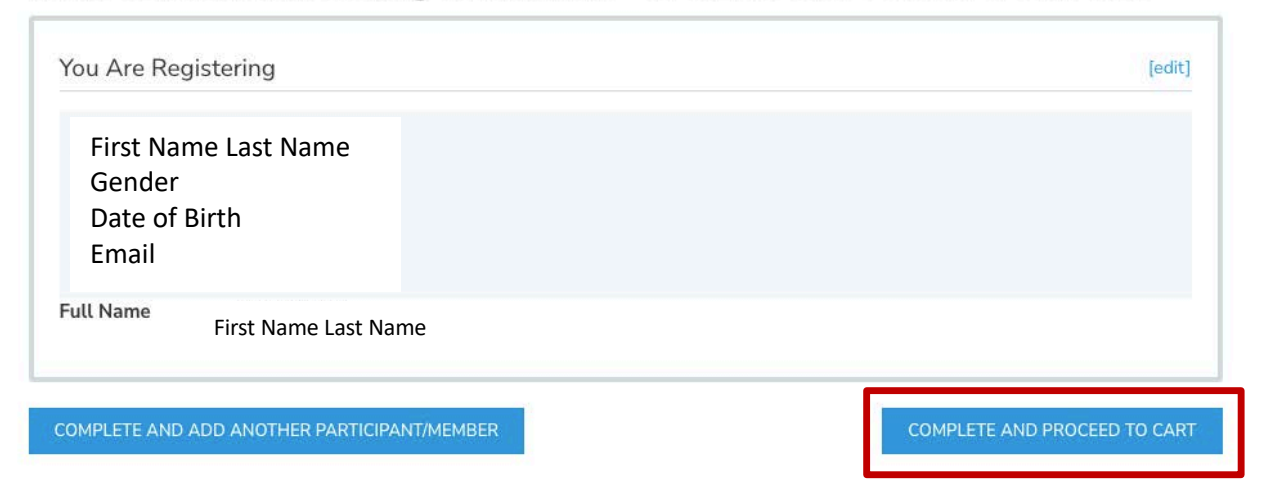

2023 Canadian Wrestling Team Trials - SAFE SPORT MANDATORY FEE

6. To complete registration, a waiver needs to be completed before proceeding to the checkout. Please confirm your identity and click "Yes" to proceed.

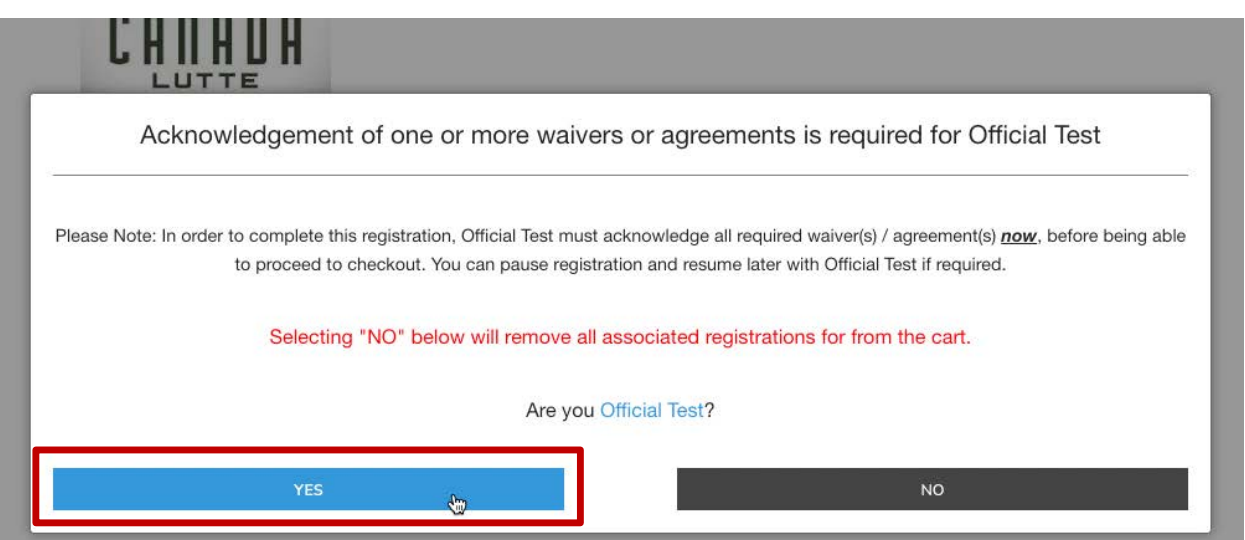

NOTE: if you are registering for someone else (or if you are not the guardian), you will need to enter their information and a valid email address. The completion of waivers and agreements is required as part of the registration process.

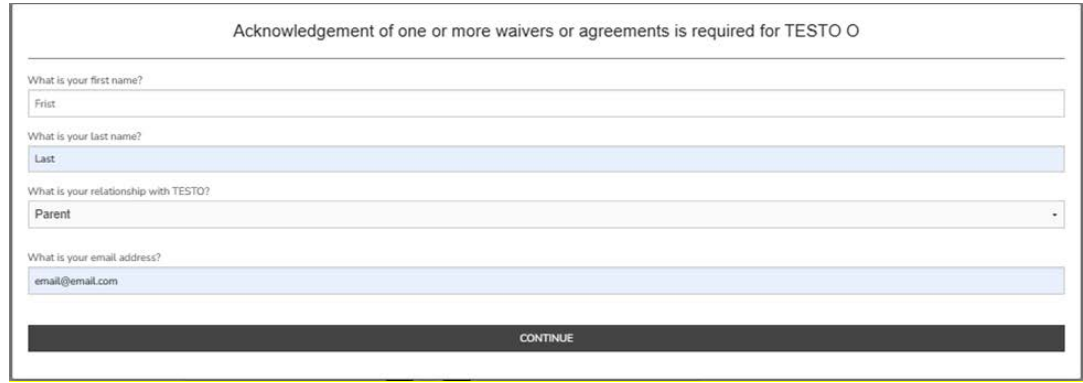

Please review the waiver / agreement. Please enter the legal name of the participant or guardian where indicated. Click "I agree to the above" to proceed. NOTE: If you do not agree to the waiver / agreement, you will be unable to complete registration.

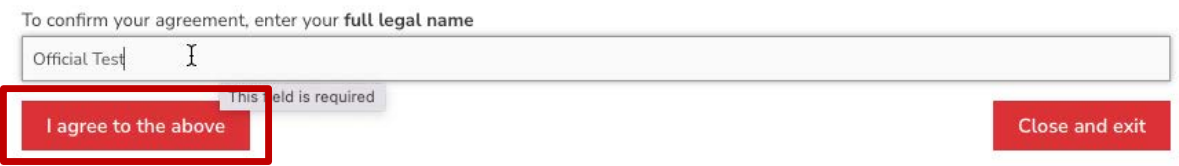

7. You are now at the final step of the registration and will see a summary of your registration(s). If you register by the early bird deadline, you will see an early bird price deduction.

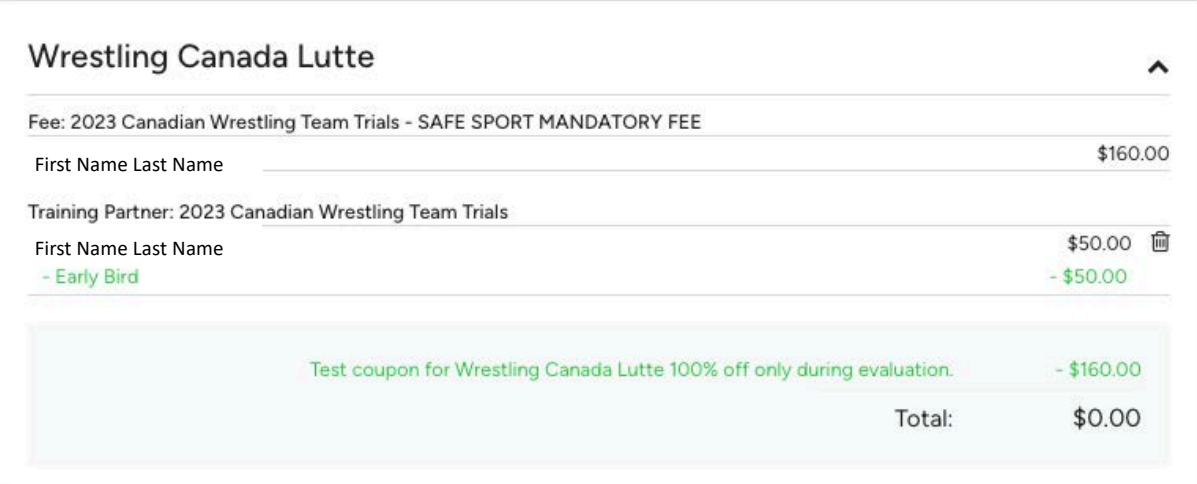

Edit billing address, if necessary. Complete payment information.

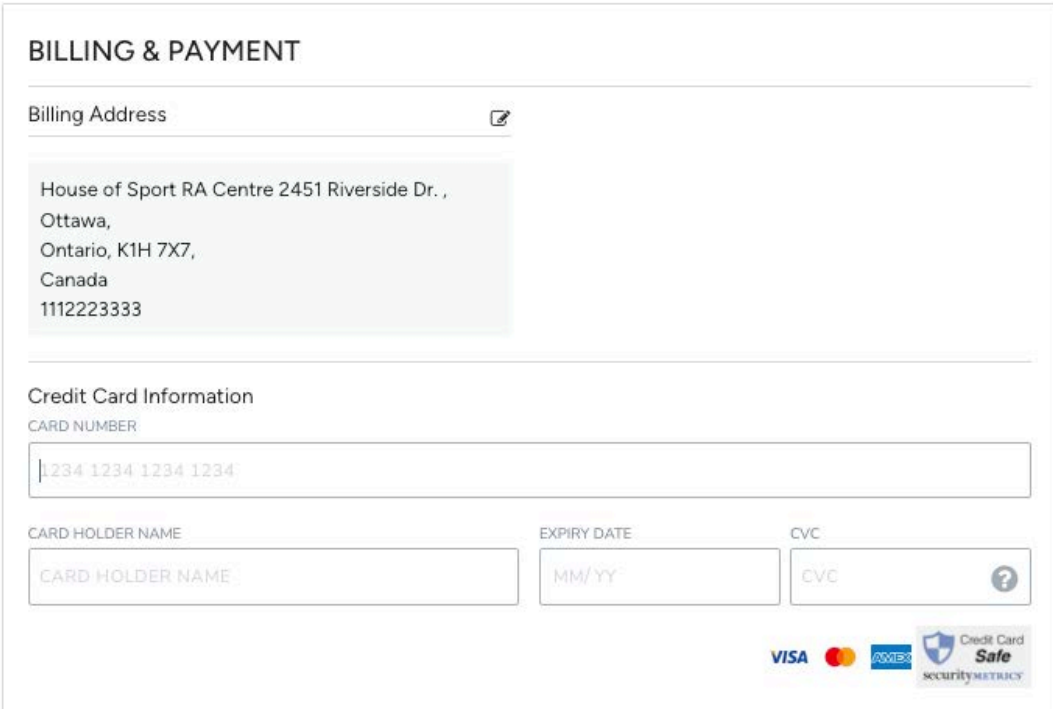

If you have a promotion or coupon code, please enter the code and click "Apply".

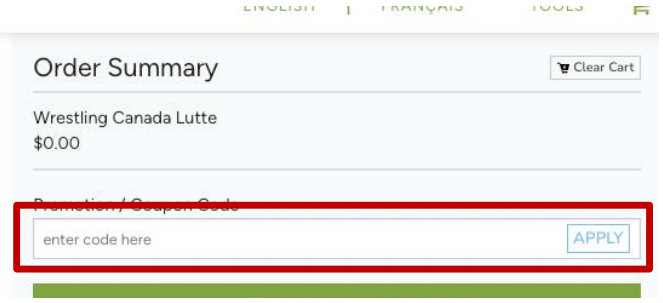

Please review your order and click "Submit & Complete" to finalize your registration.

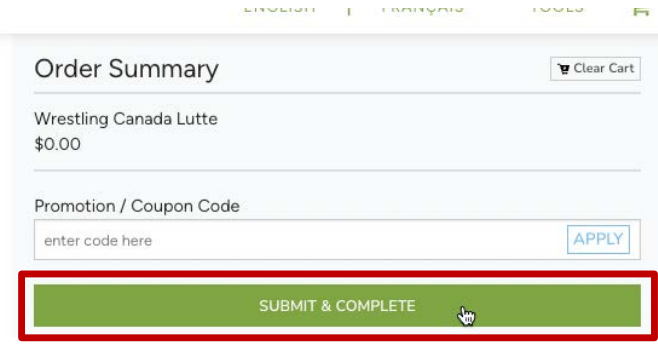

8. Upon completion of registration you will see a "Transaction Successful" message that will include a detailed summary of your registration and purchases. You will receive a confirmation email as well as the receipt.

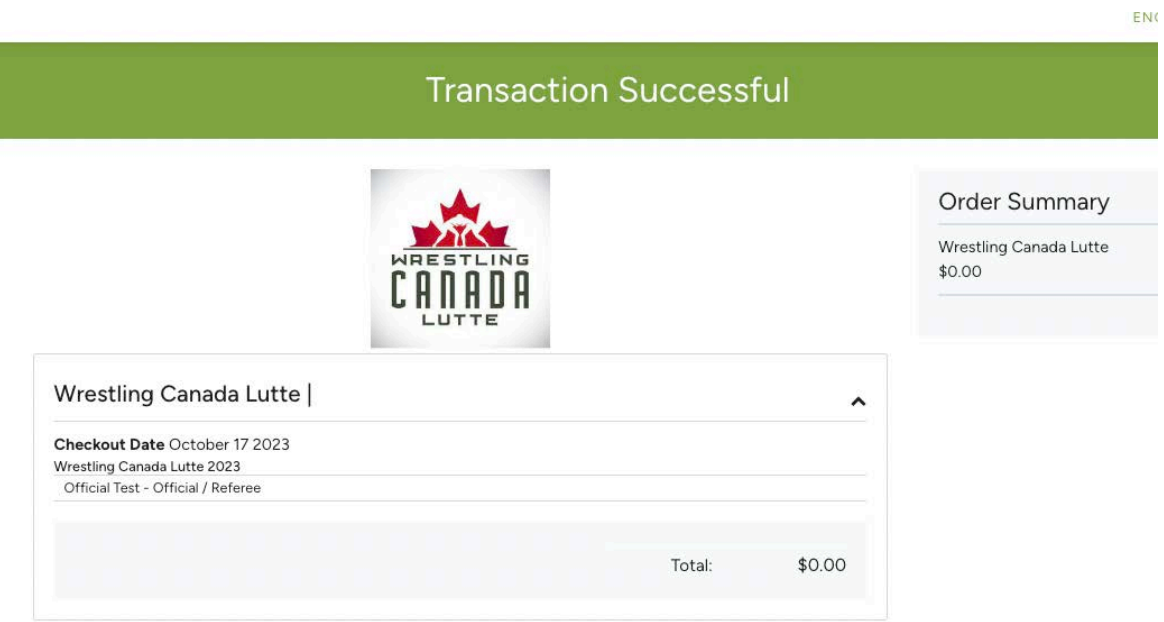

## <span id="page-26-0"></span>**TEAM MEDICAL**

3. Please select your option and click "Next".

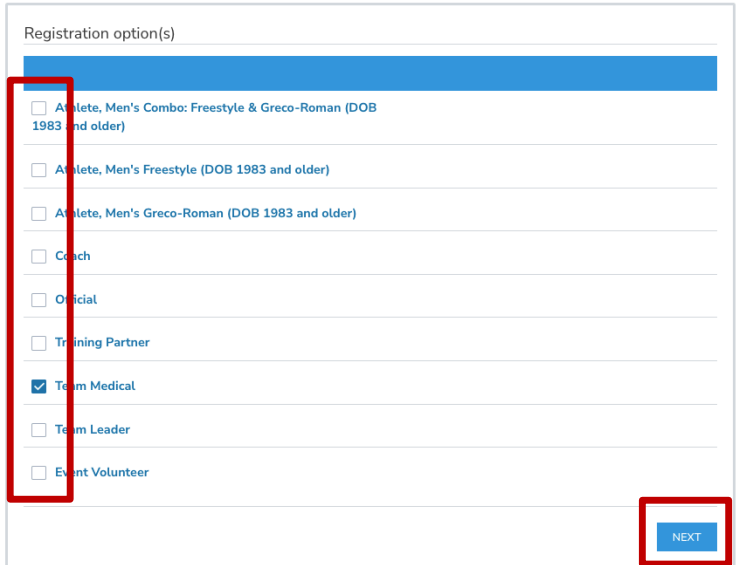

4. On this page, please review and confirm all information you have entered. **NOTE: you will be** *unable to make any more changes past this page.* If you made an error, simply press the "[edit]" button to adjust your selection.

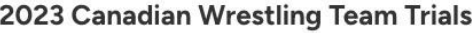

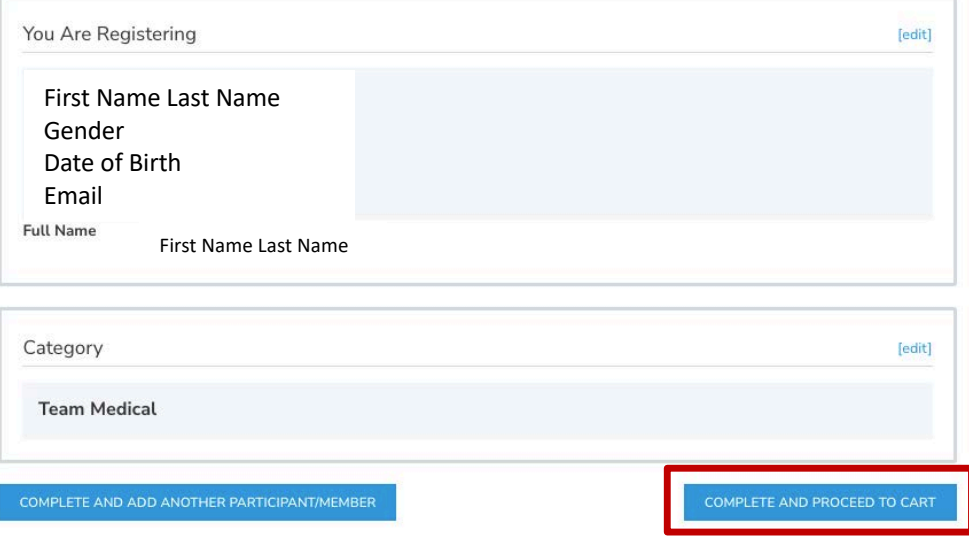

Then click "Complete & Proceed to Cart". Or click "Complete and Add Another Participant / Membership" if you are registering multiple individuals.

5. On this page you will see a note regarding the Safe Sport Participant Fee. Click "Complete & Proceed to Cart". Or click "Complete and Add Another Participant / Membership" if you are registering multiple individuals.

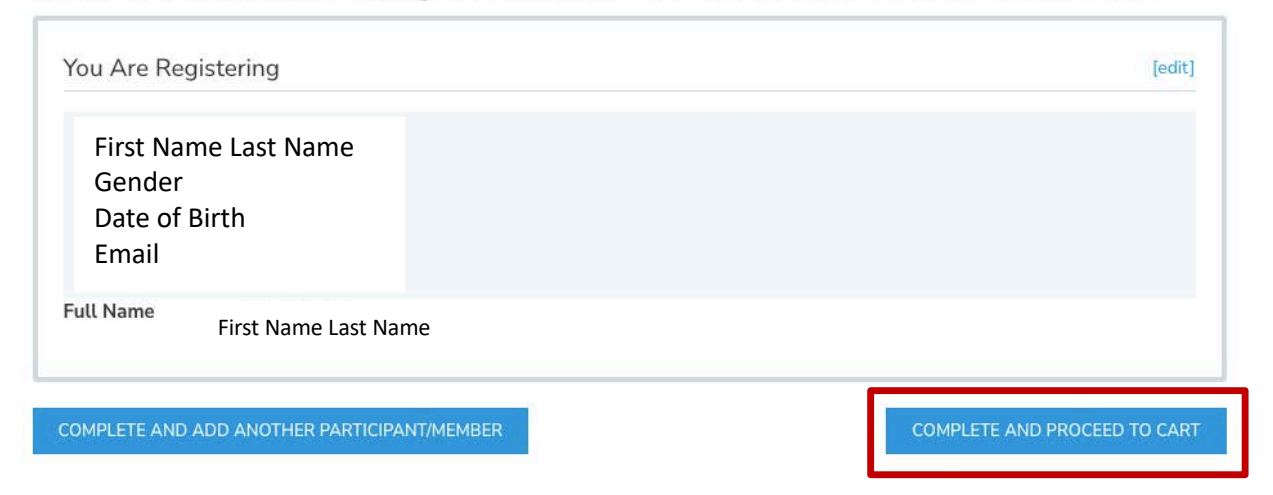

2023 Canadian Wrestling Team Trials - SAFE SPORT MANDATORY FEE

6. To complete registration, a waiver needs to be completed before proceeding to the checkout. Please confirm your identity and click "Yes" to proceed.

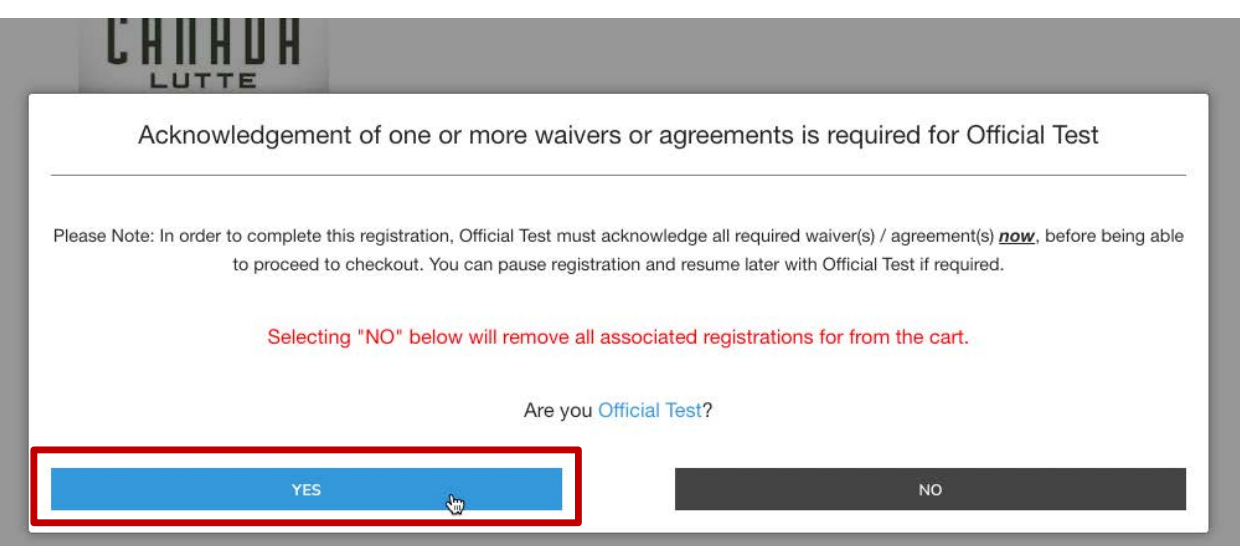

NOTE: if you are registering for someone else, you will need to enter their information and a valid email address. The completion of waivers and agreements is required as part of the registration process.

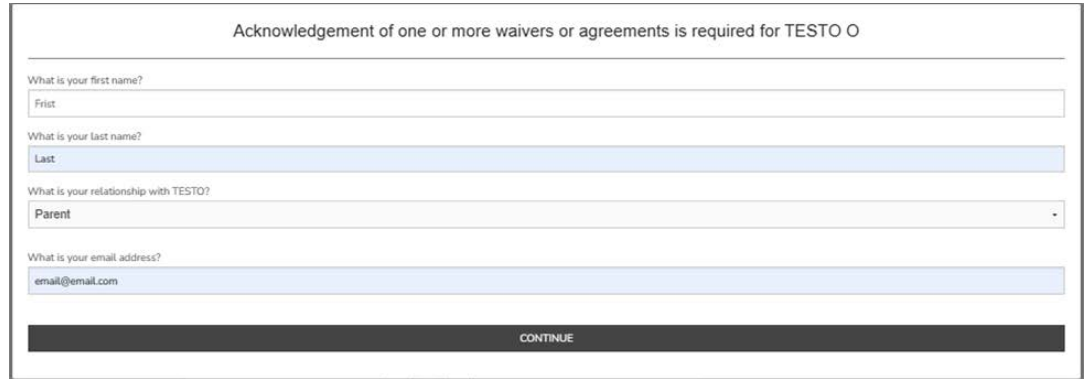

Please review the waiver / agreement. Please enter the legal name of the participant or guardian where indicated. Click "I agree to the above" to proceed. NOTE: If you do not agree to the waiver / agreement, you will be unable to complete registration.

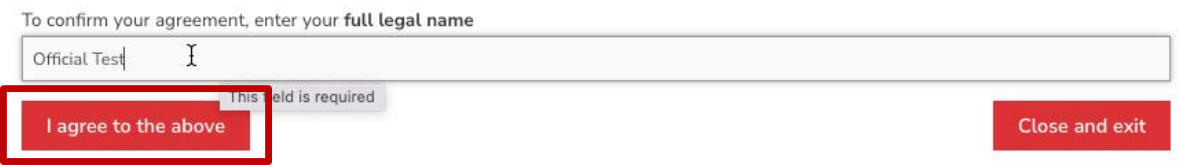

7. You are now at the final step of the registration and will see a summary of your registration(s). If you register by the early bird deadline, you will see an early bird price deduction.

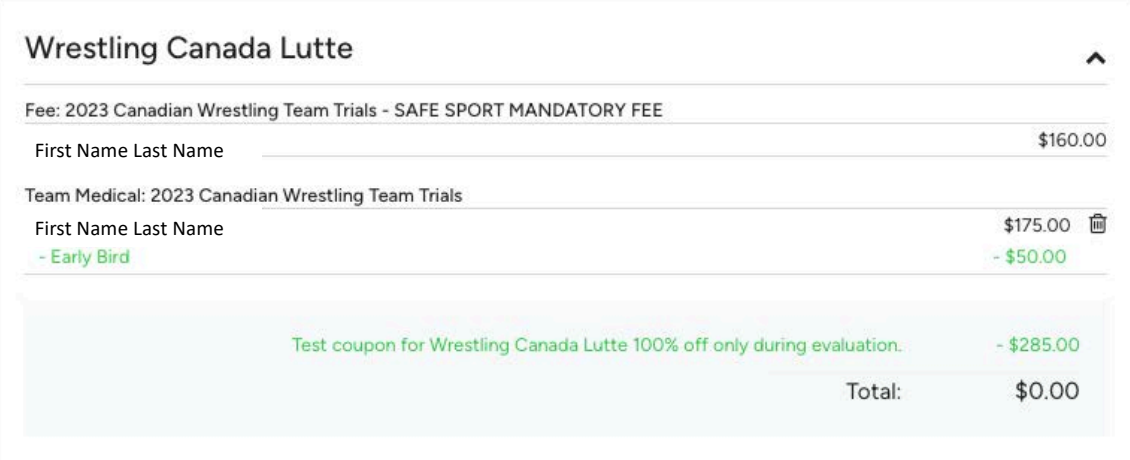

Edit billing address, if necessary. Complete payment information.

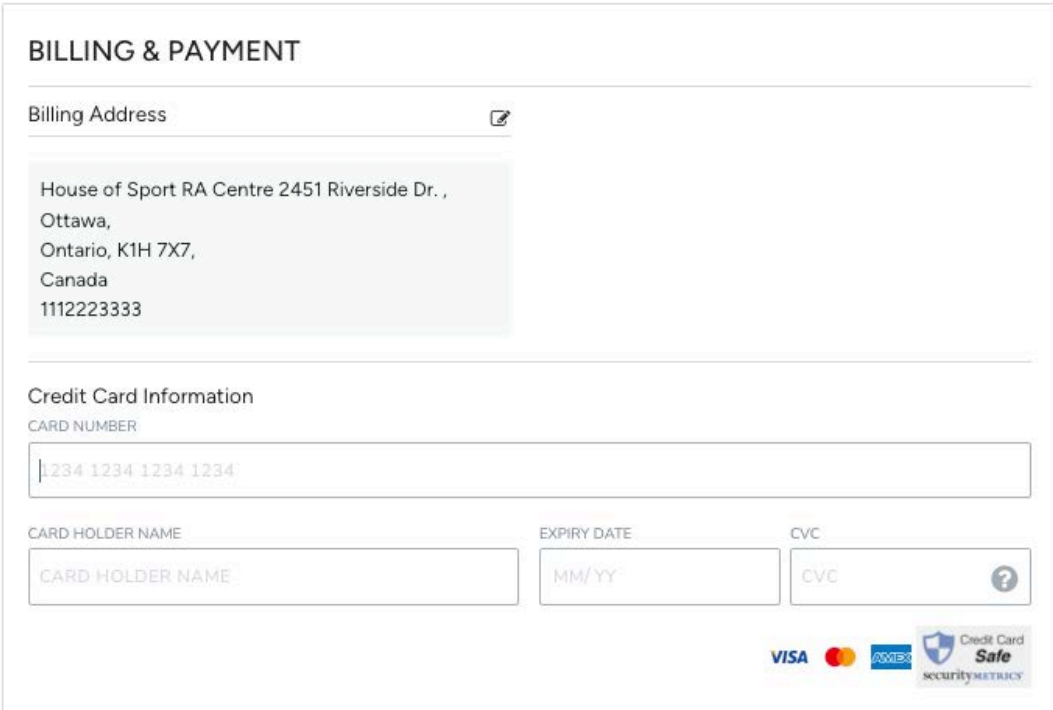

If you have a promotion or coupon code, please enter the code and click "Apply".

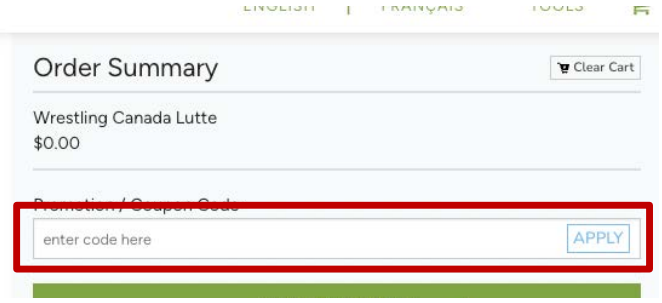

Please review your order and click "Submit & Complete" to finalize your registration.

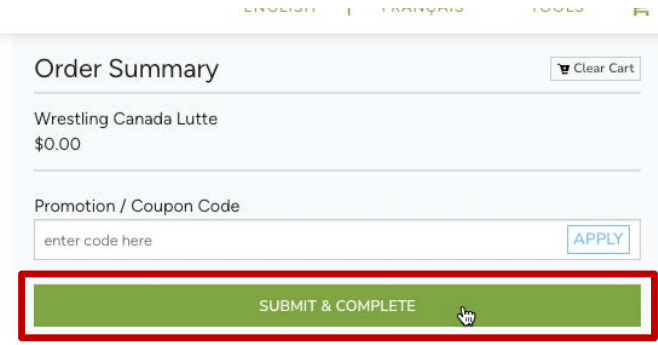

8. Upon completion of registration you will see a "Transaction Successful" message that will include a detailed summary of your registration and purchases. You will receive a confirmation email as well as the receipt.

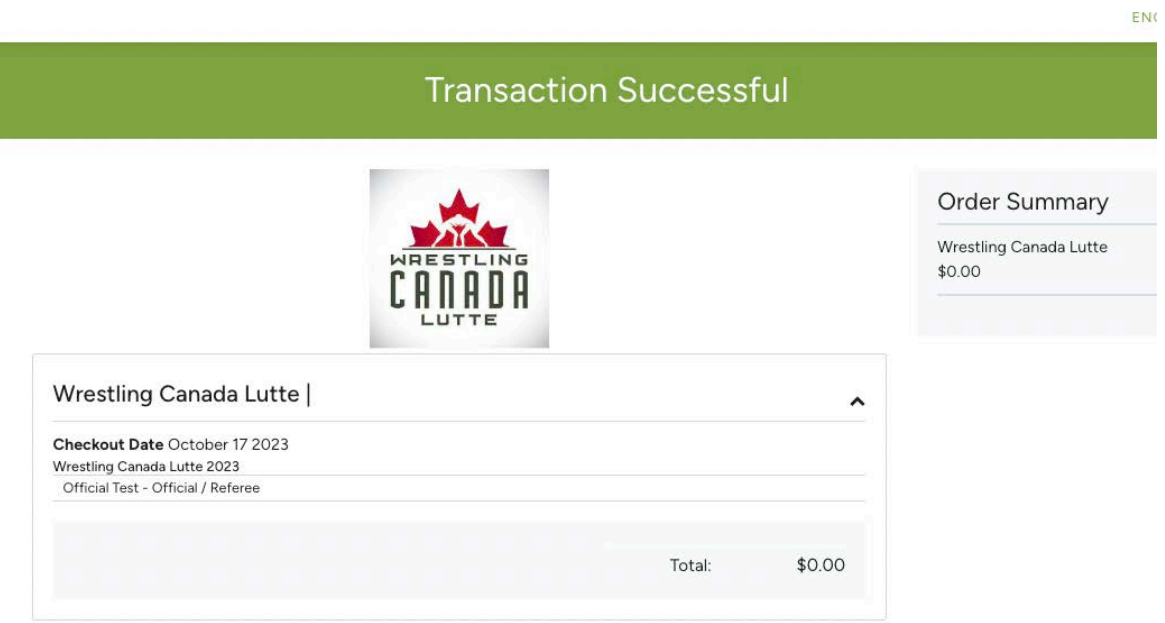

#### <span id="page-31-0"></span>**TEAM LEADERS**

3. Please select your option and click "Next".

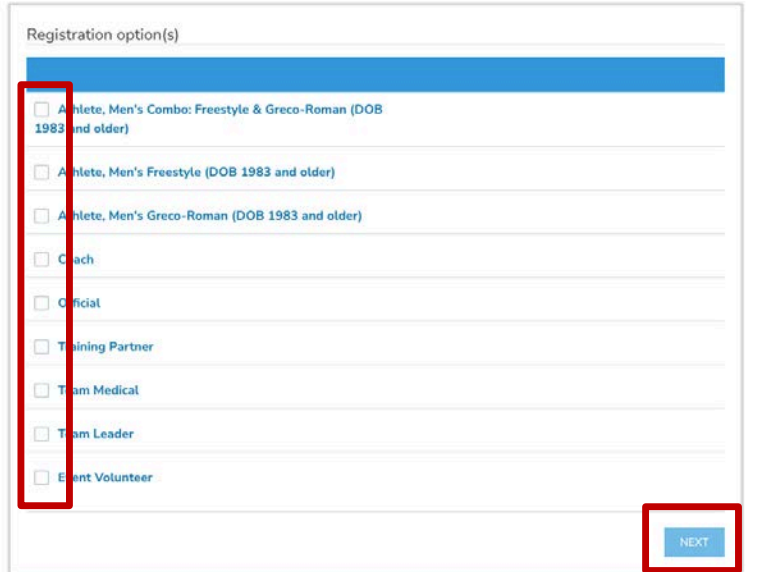

4. On this page, please review and confirm all information you have entered. **NOTE: you will be** *unable to make any more changes past this page.* If you made an error, simply press the "[edit]" button to adjust your selection.

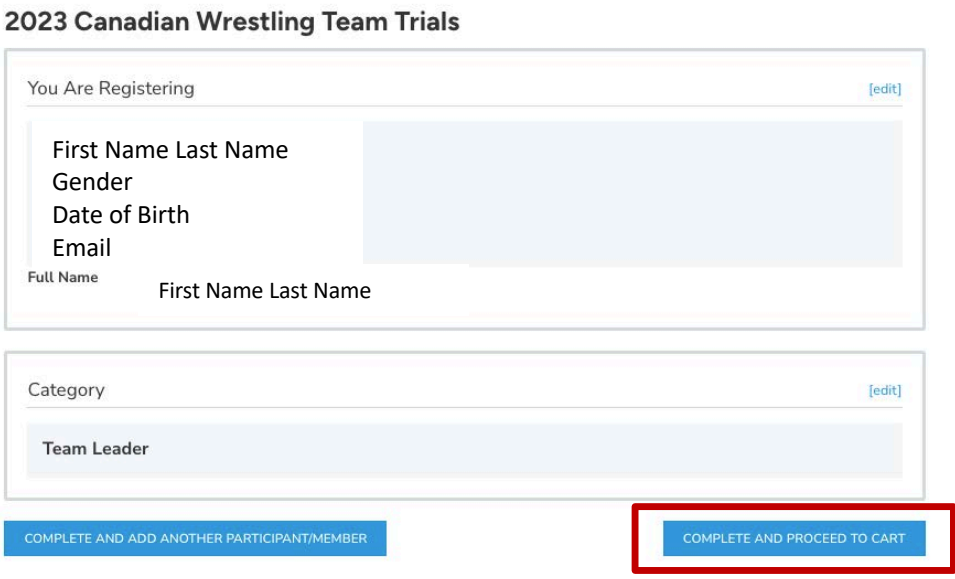

Then click "Complete & Proceed to Cart". Or click "Complete and Add Another Participant / Membership" if you are registering multiple individuals.

5. On this page you will see a note regarding the Safe Sport Participant Fee. Click "Complete & Proceed to Cart". Or click "Complete and Add Another Participant / Membership" if you are registering multiple individuals.

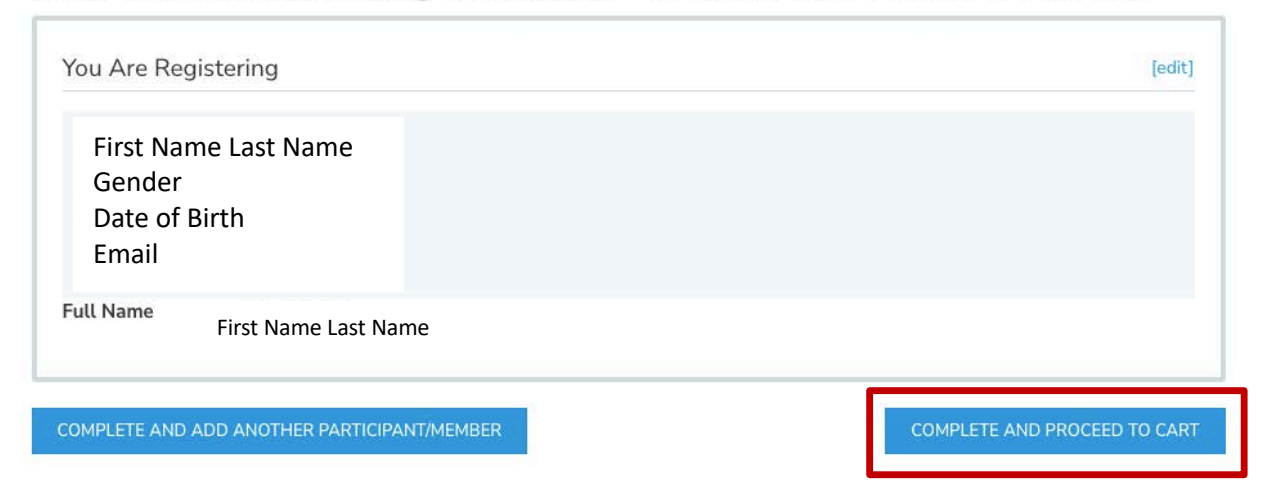

2023 Canadian Wrestling Team Trials - SAFE SPORT MANDATORY FEE

6. To complete registration, a waiver needs to be completed before proceeding to the checkout. Please confirm your identity and click "Yes" to proceed.

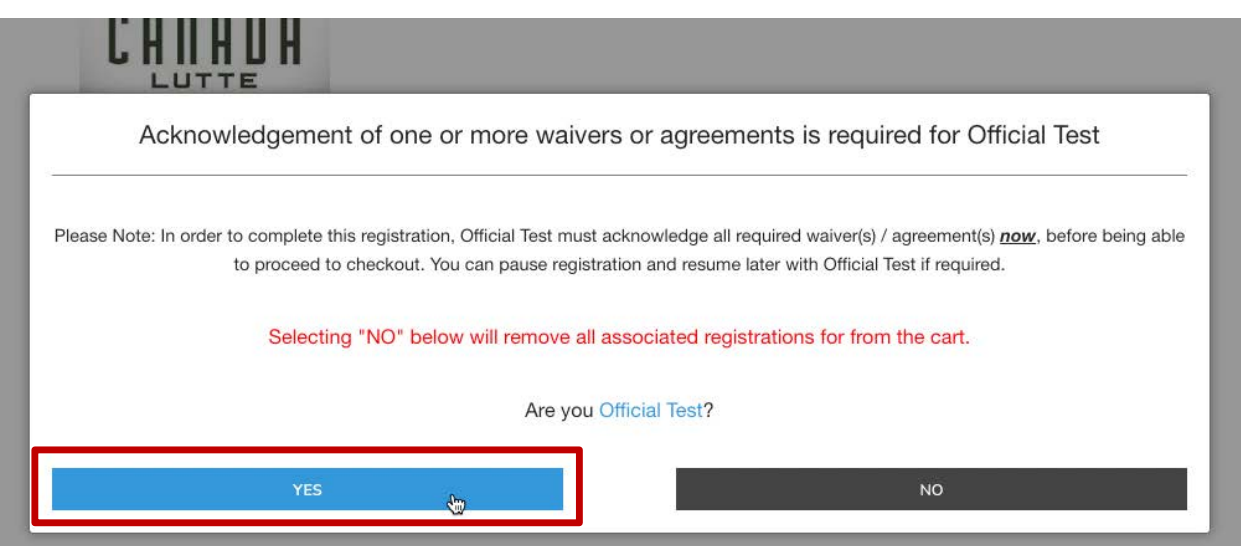

NOTE: if you are registering for someone else, you will need to enter their information and a valid email address. The completion of waivers and agreements is required as part of the registration process.

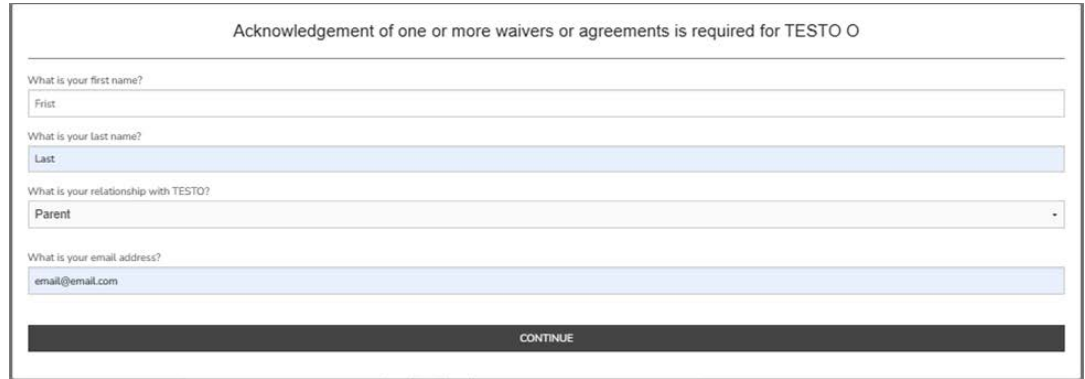

Please review the waiver / agreement. Please enter the legal name of the participant or guardian where indicated. Click "I agree to the above" to proceed. NOTE: If you do not agree to the waiver / agreement, you will be unable to complete registration.

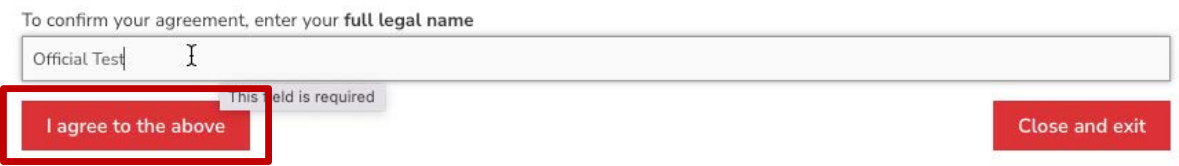

7. You are now at the final step of the registration and will see a summary of your registration(s). If you register by the early bird deadline, you will see an early bird price deduction.

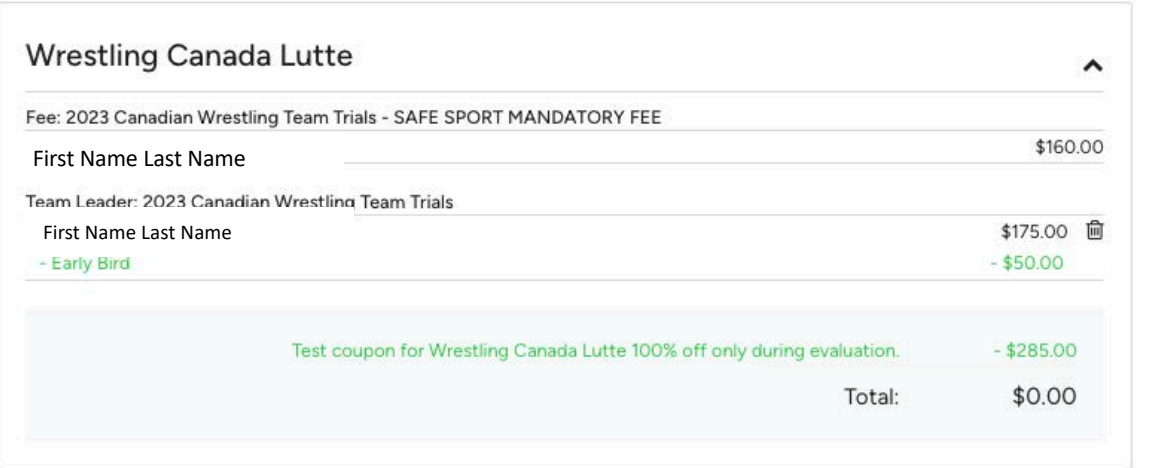

Edit billing address, if necessary. Complete payment information.

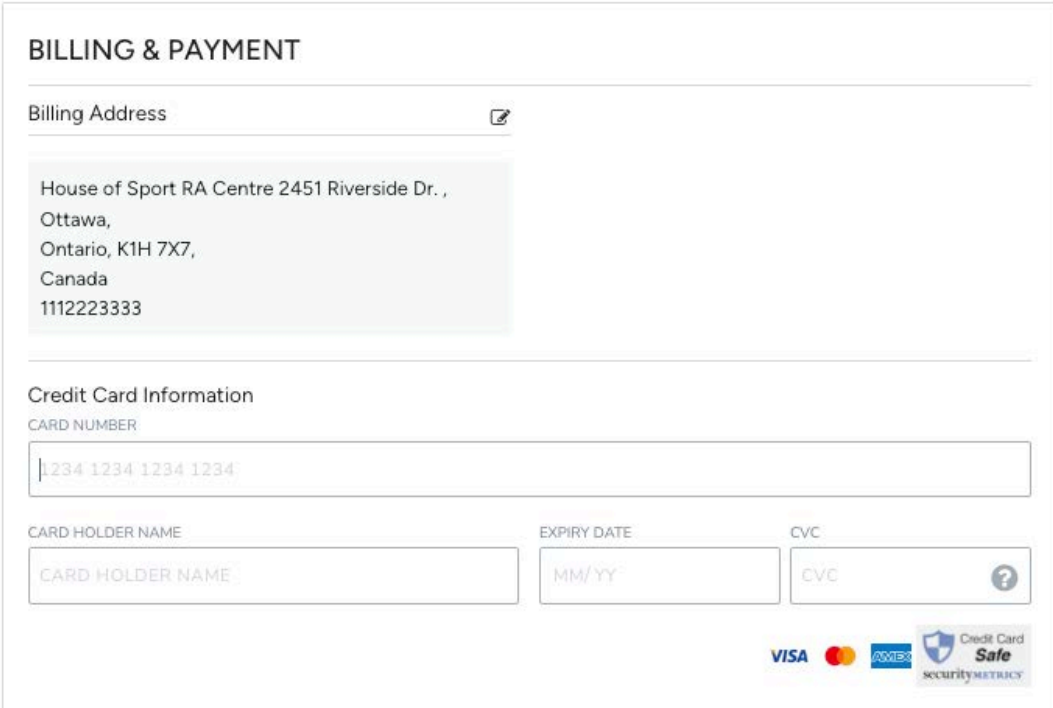

If you have a promotion or coupon code, please enter the code and click "Apply".

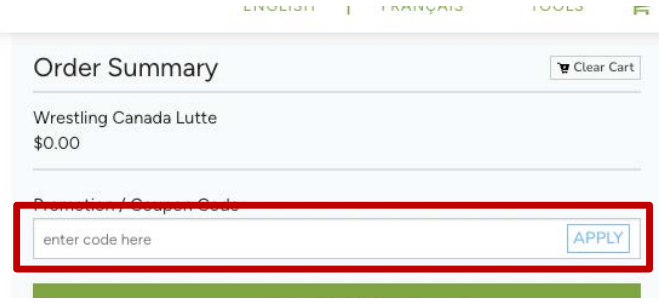

Please review your order and click "Submit & Complete" to finalize your registration.

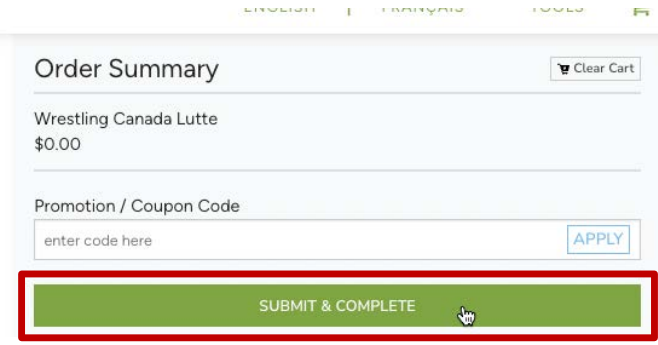

8. Upon completion of registration you will see a "Transaction Successful" message that will include a detailed summary of your registration and purchases. You will receive a confirmation email as well as the receipt.

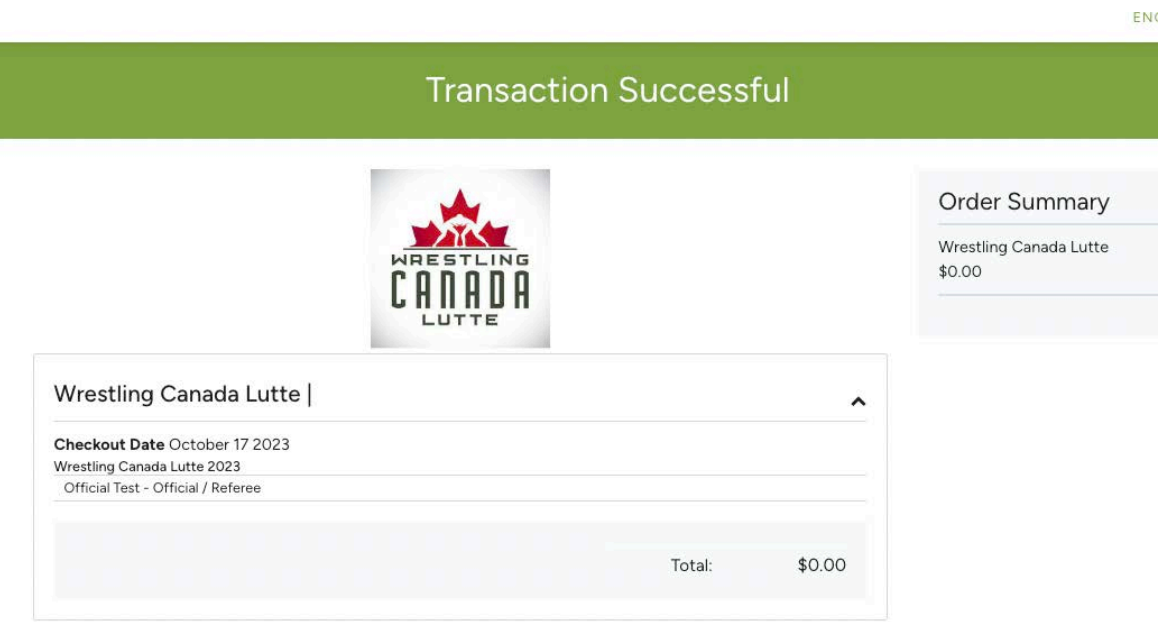

## <span id="page-36-0"></span>**EVENT VOLUNTEERS**

3. Please select your option and click "Next".

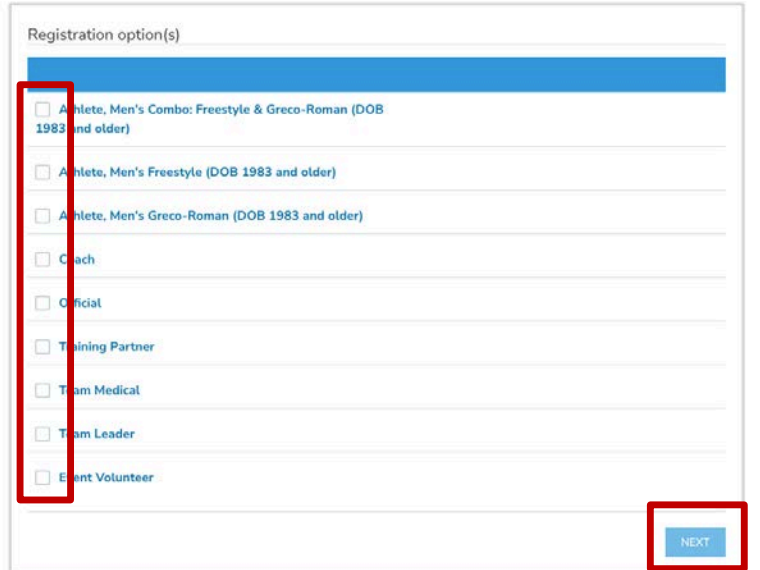

4. On this page, please review and confirm all information you have entered. **NOTE: you will be** *unable to make any more changes past this page.* If you made an error, simply press the "[edit]" button to adjust your selection.

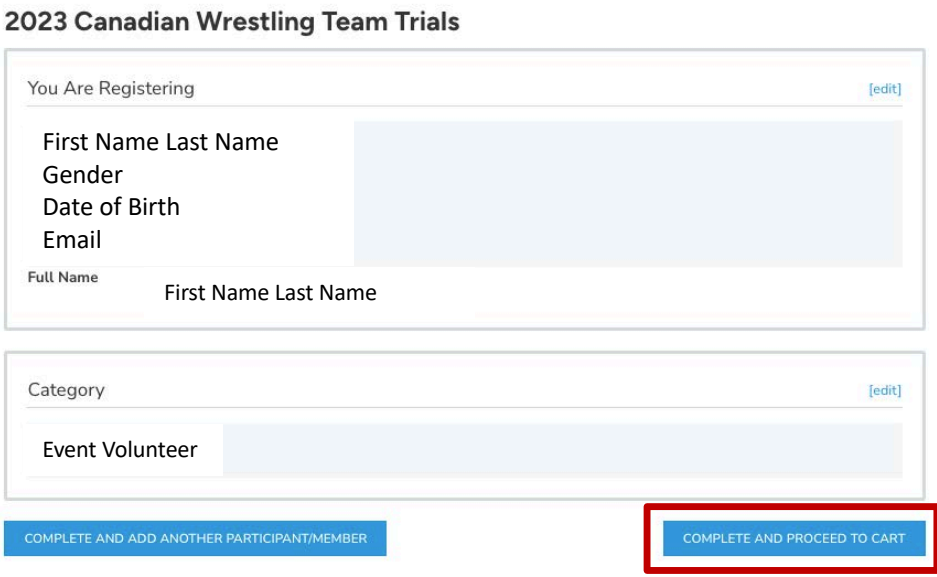

Then click "Complete & Proceed to Cart". Or click "Complete and Add Another Participant / Membership" if you are registering multiple individuals.

5. To complete registration, a waiver needs to be completed before proceeding to the checkout. Please confirm your identity and click "Yes" to proceed.

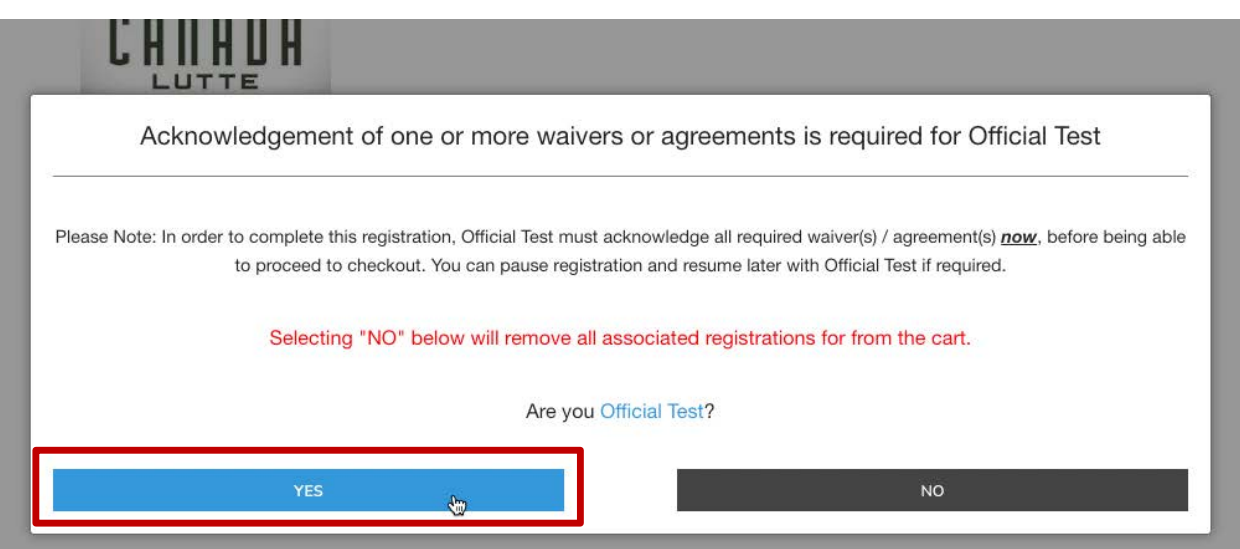

NOTE: if you are registering for someone else, you will need to enter their information and a valid email address. The completion of waivers and agreements is required as part of the registration process.

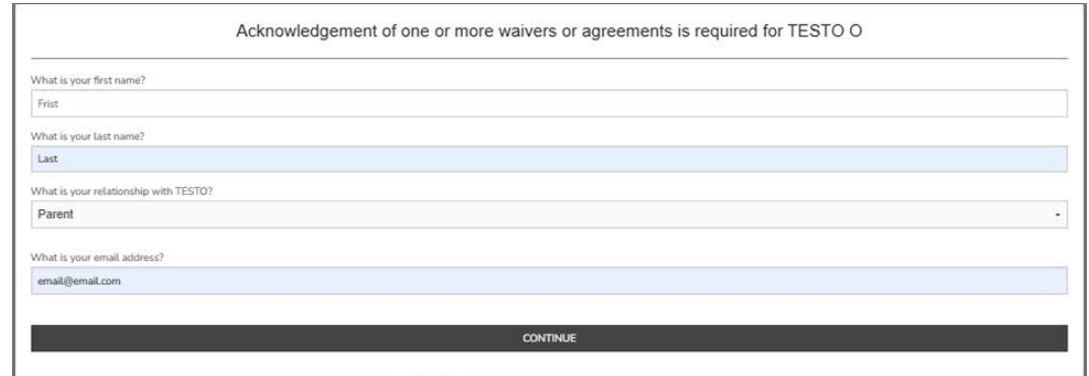

Please review the waiver / agreement. Please enter the legal name of the participant or guardian where indicated. Click "I agree to the above" to proceed. NOTE: If you do not agree to the waiver / agreement, you will be unable to complete registration.

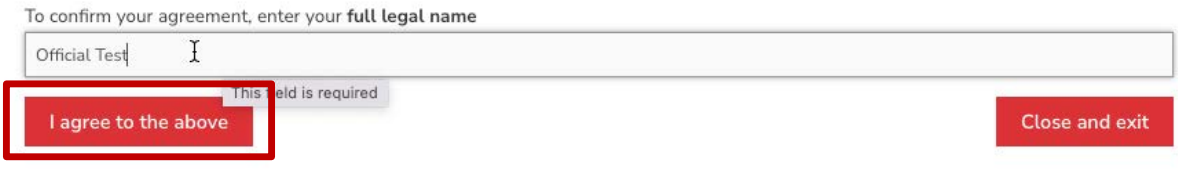

6. You are now at the final step of the registration and will see a summary of your registration(s). Please review your order and click "Submit & Complete" to finalize your registration.

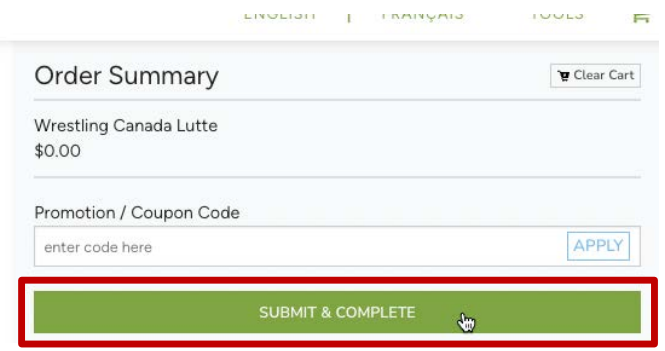

7. Upon completion of registration you will see a "Transaction Successful" message that will include a detailed summary of your registration and purchases. You will receive a confirmation email as well as the receipt.

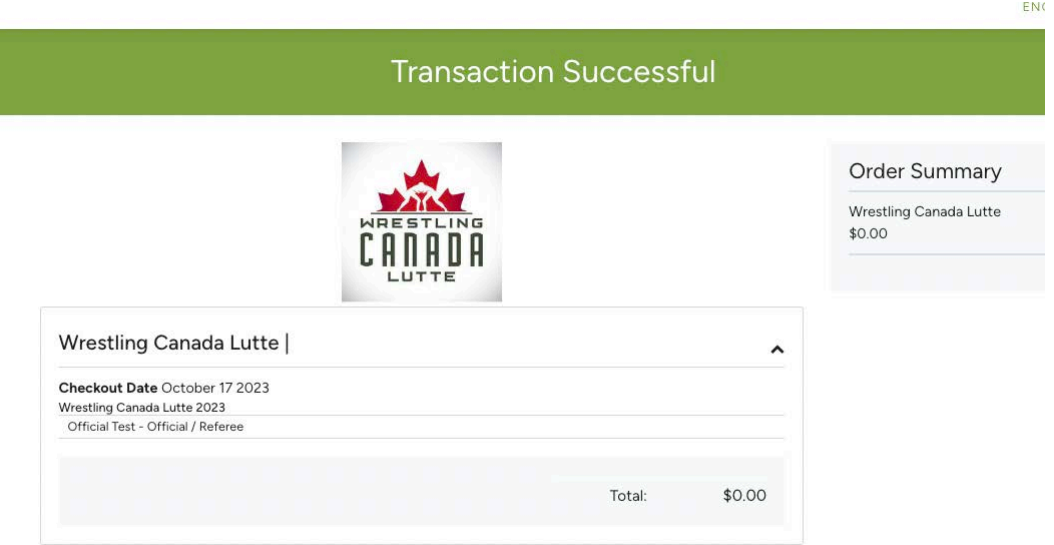